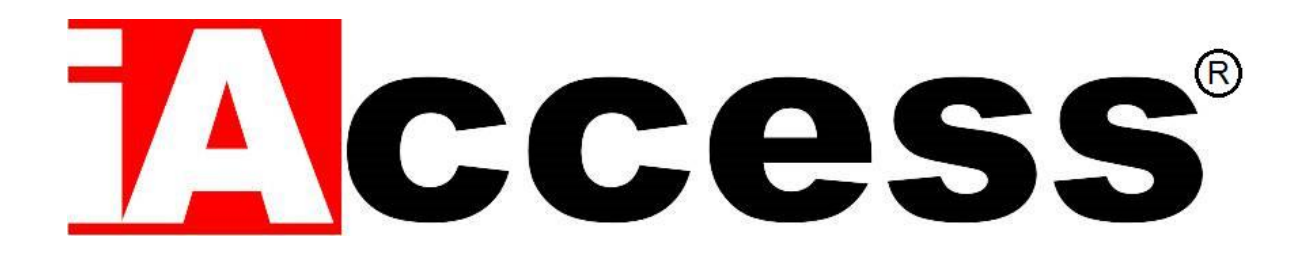

# Controllo Accessi da esterno Biometrico ed RFID

# **M6**

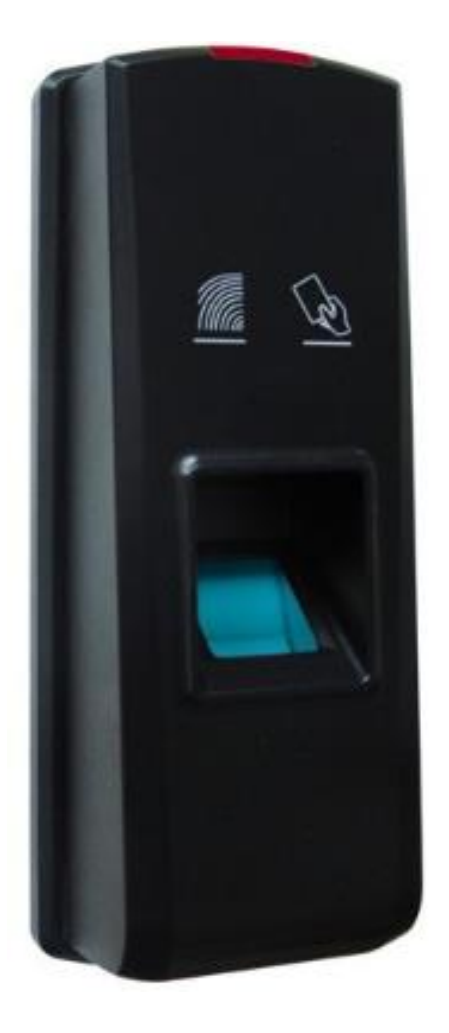

Manuale d'uso

## **Sommario**

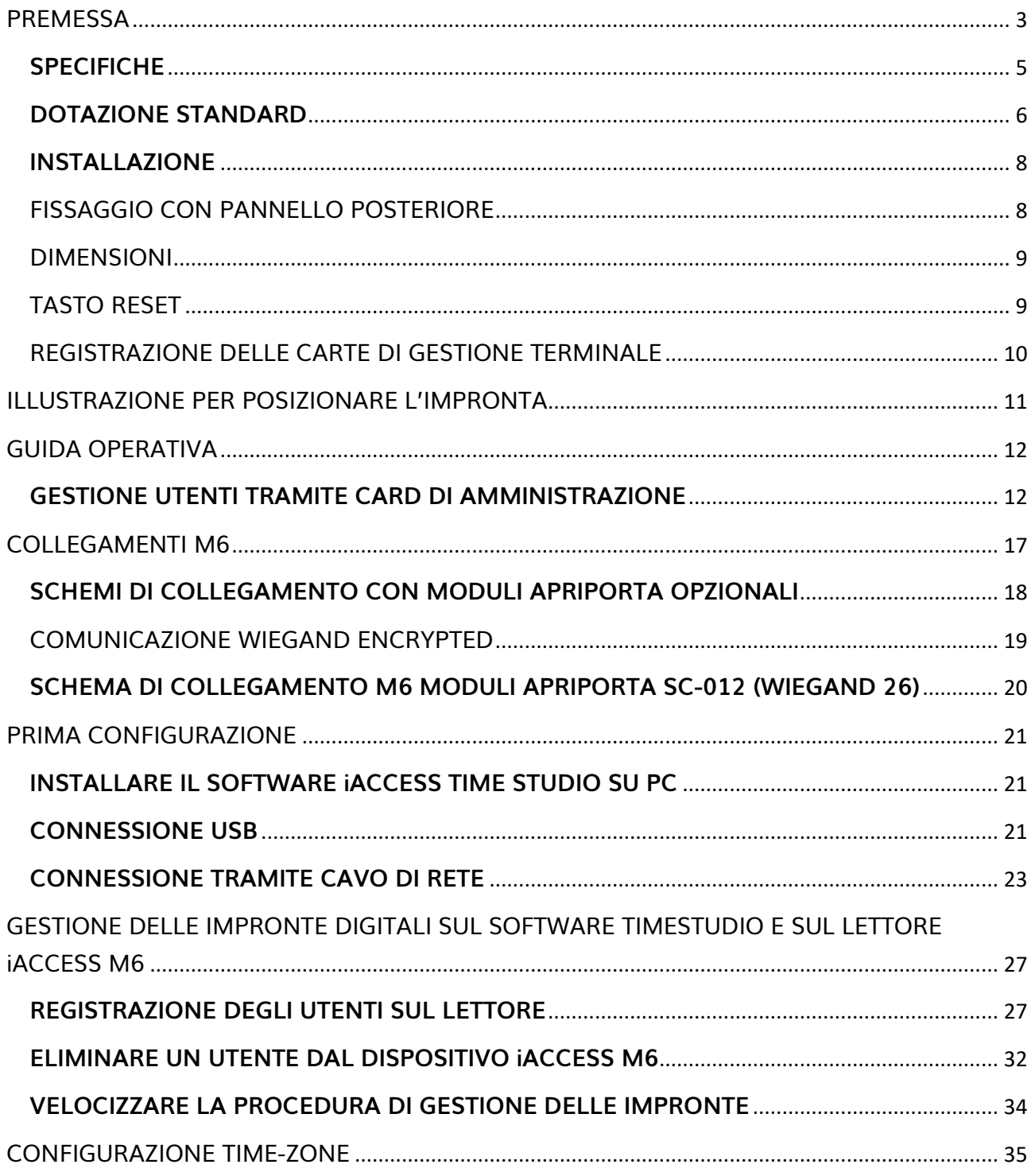

## <span id="page-2-0"></span>**PREMESSA**

Grazie per aver scelto il nostro sistema di controllo accessi **iAccess Serie M6**.

**iAccess M6** è un sistema professionale per il controllo degli accessi, biometrico e RFID**.** Compatto e da interno, è adatto a qualsiasi organizzazione o abitazione ed è installabile in pochissimo tempo, **essenziale per proteggere e limitare gli accessi alle proprietà private o a determinati reparti** all'interno di aziende.

Alle persone abilitate all'ingresso basta avvicinare il **badge RFID** personale al controllo accessi o posare un dito sopra al **lettore biometrico** per il riconoscimento dell'impronta digitale ed innescare così l'apertura della porta.

Grazie all'esclusivo **software per il controllo delle presenze [TimeStudio®](https://www.iaccess.eu/software/26-software-di-gestione-personale-iaccess-time-studio.html)** incluso con il lettore, installabile su PC con software Windows è possibile settare dei permessi specifici per ogni lavoratore, decidendo così chi può avere accesso a determinate aree e tramite pochi click è possibile monitorare tutti i passaggi e gli orari di timbratura del personale.

Tramite il software è possibile avere le seguenti funzionalità:

- Elenco delle persone presenti.
- Stampa dei report dettagliati su presenze, assenze, ritardi di ogni singolo dipendente.
- Report sulle aperture delle porte (accessi a reparti differenti) filtrabili anche al singolo dipendente (utile in aziende strutturate con molti reparti)
- Cambio dei permessi di accesso.
- Gestione e configurazione dei lettori di controllo accessi/rileva presenze smart.

Tutti i dati possono essere esportati via rete LAN TCP/IP o tramite collegamento USB direttamente al PC con il software TimeStudio® installato. Il controllo accessi **iAccess M6** può essere utilizzato assieme ad altri terminali, per la copertura contemporanea di più punti di ingresso/uscita, con singolo report dei passaggi su unico database.

**iAccess M6** ha una garanzia standard di 2 anni con possibilità di estensione a 3 o 5 anni.

**iAccess M6 può essere installato agli ingressi di proprietà private**, su cancelli, portoni,

garage e depositi, **impedendone l'accesso agli estranei o ai non addetti**. Solo i proprietari abilitati potranno accedere non dovendo più fare i conti con la scomodità delle chiavi.

#### ! IMPORTANTE!

Il controllo accessi iAccess M6 è conforme alle normative in materia di tutela della privacy, infatti **le impronte digitali raccolte al suo interno sono indecifrabili**, grazie al particolare algoritmo con cui sono criptate.

## <span id="page-4-0"></span>**SPECIFICHE**

- ✓ Lettore di Tessere di Prossimità Rfid 125KHz
- ✓ Lettore biometrico impronte digitali.
- ✓ Funzionalità Time-Zone per controllo orario ingresso
- $\checkmark$  Tempo di riconoscimento utente inferiore a 1 secondo.
- ✓ Scarico dati tramite rete LAN o collegamento USB
- $\checkmark$  Registra fino a 3.000 utenti
- ✓ Memorizza fino a 50.000 passaggi
- ✓ Tensione di alimentazione: 12Vcc
- $\checkmark$  Assorbimento 150mA
- ✓ Temperatura / umidità: da -10°C a 45°C / da 10 a 80% senza condensa
- $\checkmark$  Dimensioni: 55 (L)×145 (A)×37 (P) mm.
- ✓ Relè Apriporta
- ✓ Supporta Wiegand26
- ✓ Garanzia 2 anni

## <span id="page-5-0"></span>**DOTAZIONE STANDARD**

- ✓ Software di gestione iAccess **[TimeStudio®](https://www.iaccess.eu/software/26-software-di-gestione-personale-iaccess-time-studio.html)** con licenza illimitata
- ✓ Dispositivo M6
- ✓ Viti per Montaggio
- ✓ Connettore RJ45
- ✓ Connettore USB
- $\checkmark$  Card RFID (x4)

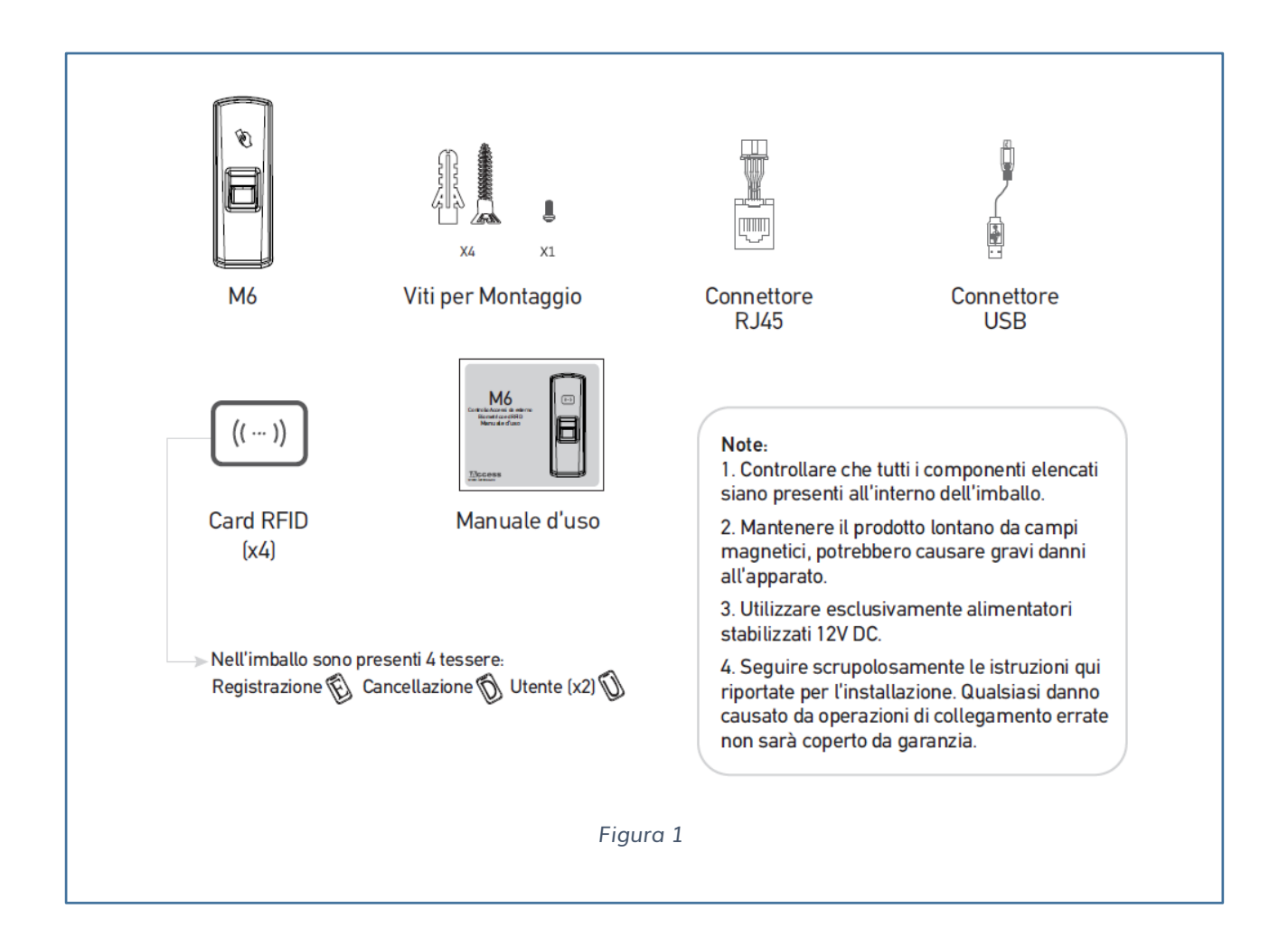

### Vista Anteriore

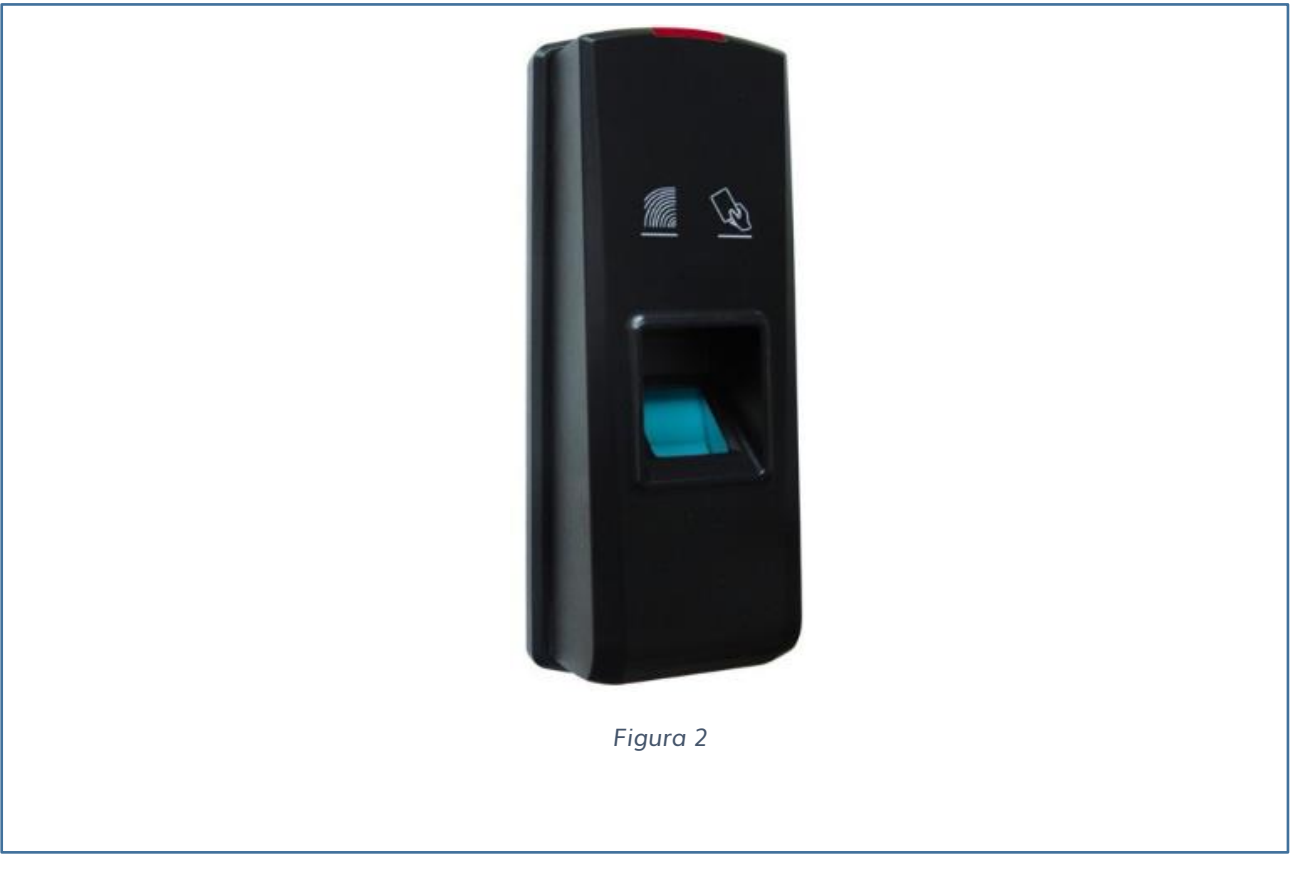

## Vista in Sezione

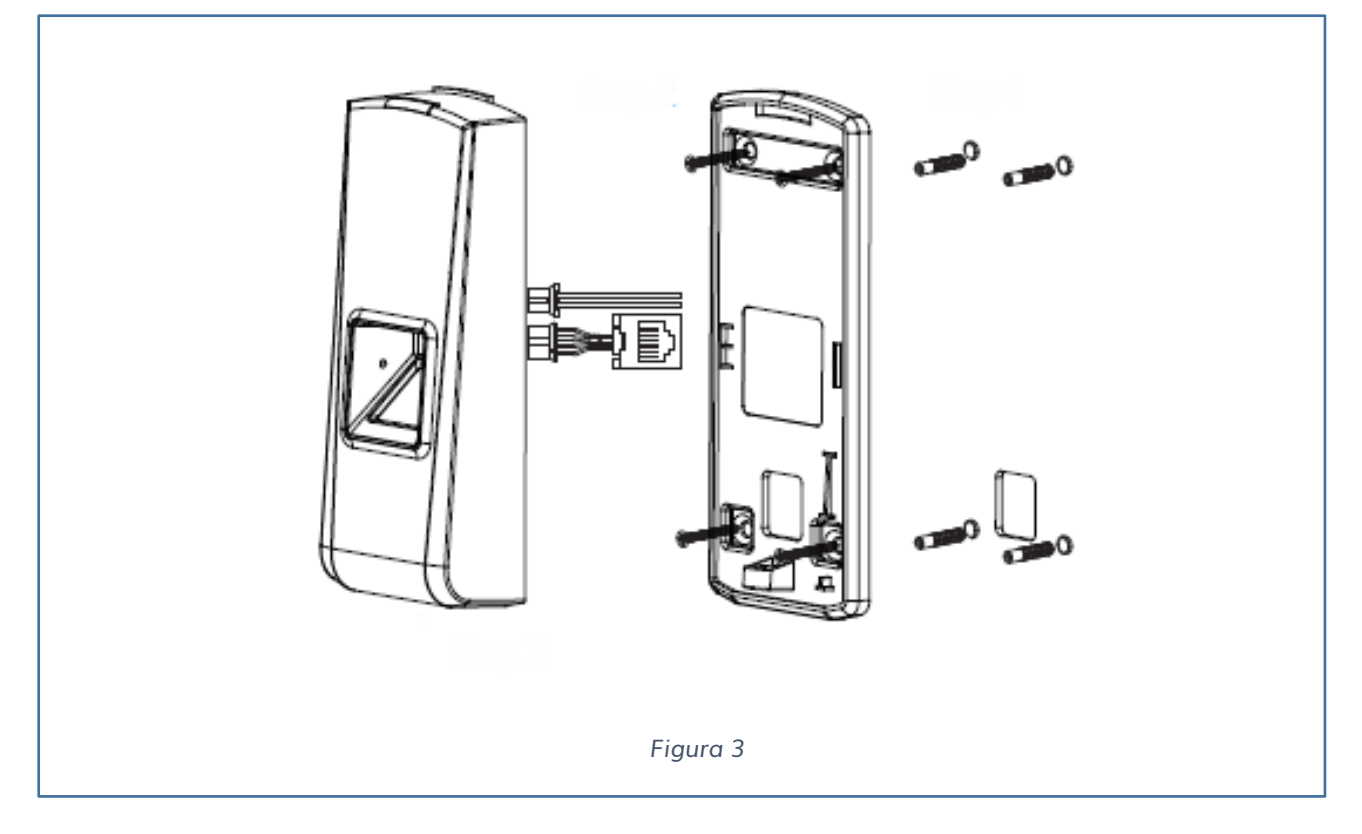

## <span id="page-7-0"></span>**INSTALLAZIONE**

- 1. Controllare che tutti i componenti elencati siano presenti all'interno dell'imballo.
- **2. Mantenere il prodotto lontano da campi magnetici, potrebbero causare gravi danni all'apparato.**
- 3. Utilizzare esclusivamente alimentatori a 12V DC.
- 4. Seguire scrupolosamente le istruzioni qui riportate per l'installazione. Qualsiasi danno causato da operazioni di collegamento errate non sarà coperto da garanzia.

## <span id="page-7-1"></span>FISSAGGIO CON PANNELLO POSTERIORE

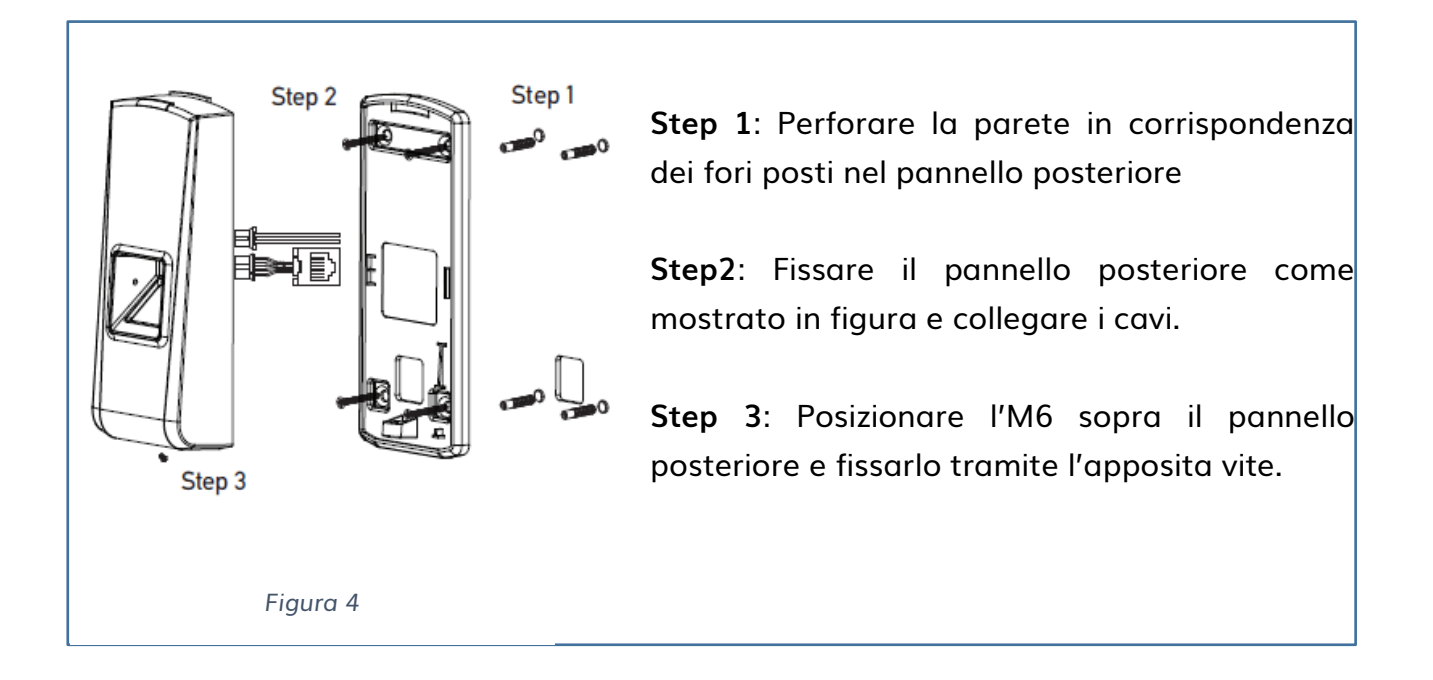

**Biometria (Impronta)**

**Lettura RFID (125KHz)**

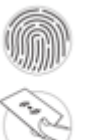

### <span id="page-8-0"></span>DIMENSIONI

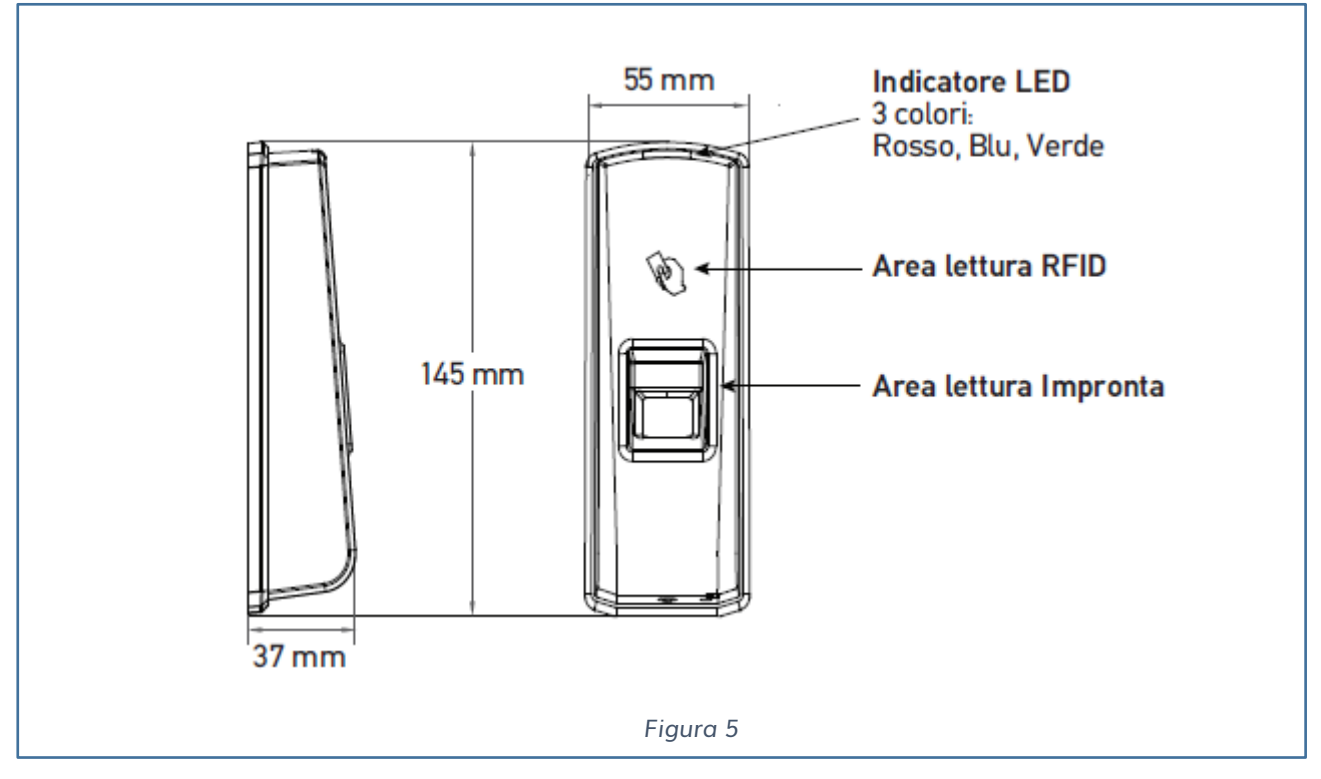

<span id="page-8-1"></span>TASTO RESET

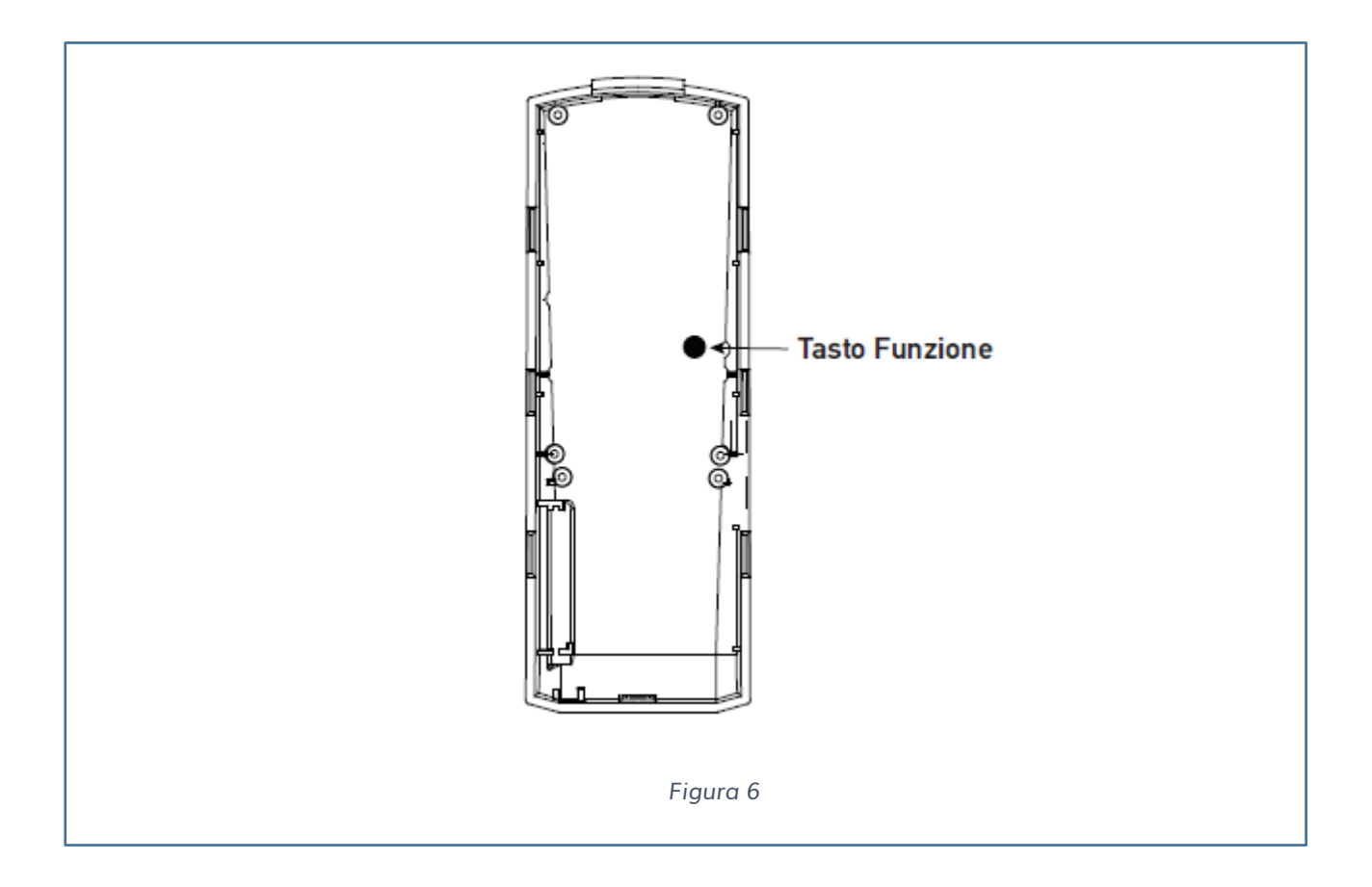

Premere il tasto funzione finché non si sentiranno dei beep per eliminare le card di amministrazione.

#### **N.B. L'operazione non eliminerà gli utenti caricati nel dispositivo.**

Il tasto di reset si utilizza quando le tessere vengano smarrite, in modo da crearne nuove attraverso la seguente procedura.

### <span id="page-9-0"></span>REGISTRAZIONE DELLE CARTE DI GESTIONE TERMINALE

- 1) Collegare il lettore all'alimentazione
- 2) Il led del dispositivo nel funzionamento normale sarà blu e lampeggiante.
- 3) Passare la nuova tessera che lavorerà Caricamento utenti
- 4) Il led passerà da lampeggiante blu a verde fisso ed emanerà 4 corti beep
- 5) Il led passerà da verde a rosso
- 6) Passare la nuova tessera che lavorerà da Elimina utenti
- 7) Il passerà da rosso fisso a lampeggiante verde ed emanerà 4 corti beep

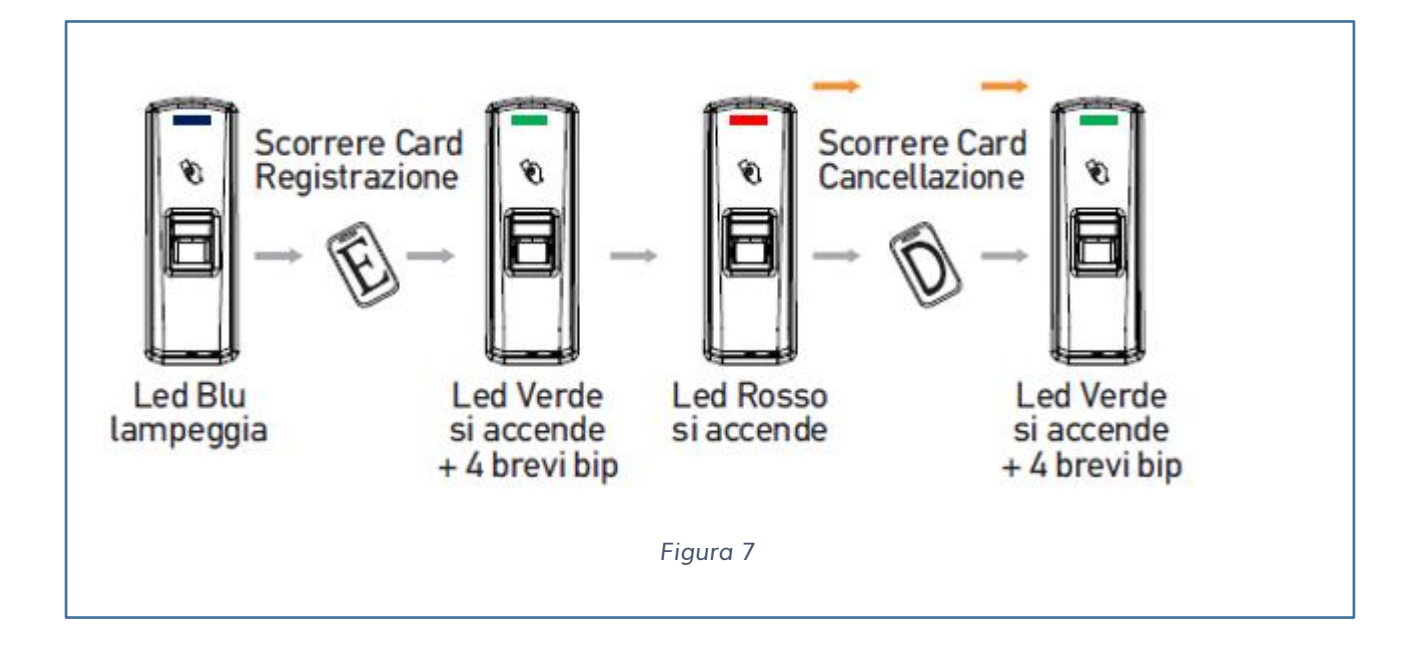

## <span id="page-10-0"></span>**ILLUSTRAZIONE PER POSIZIONARE L'IMPRONTA**

### **METODO CORRETTO**

Pulire l'impronta e posizionarla sul lettore ottico. Assicurarsi che il dito sia completamente appoggiato e copra tutto il sensore.

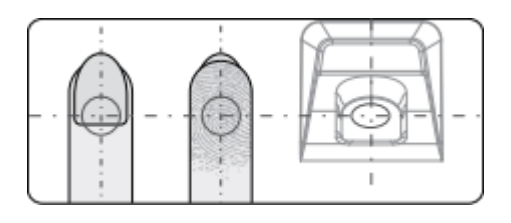

### **METODO NON CORRETTO**

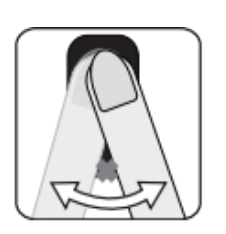

Non muovere il dito prima che la retro-illuminazione del sensore si spenga

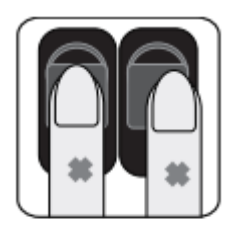

Non appoggiare il dito fuori dal centro del sensore.

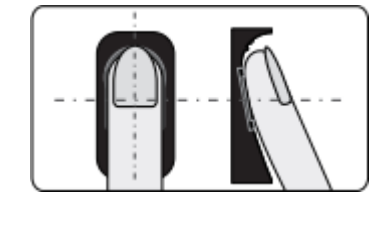

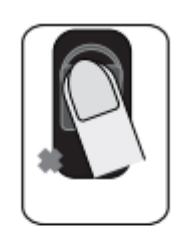

Non appoggiare il dito fuori dal centro del sensore.

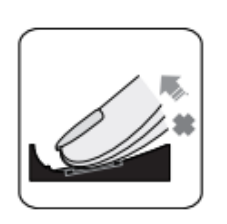

Non staccare il dito durante la lettura

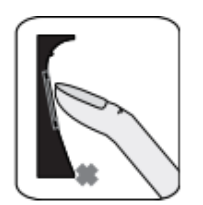

Non usare la punta del dito

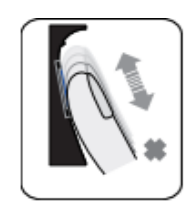

Non strofinare il dito durante la lettura dell'impronta.

## <span id="page-11-0"></span>**GUIDA OPERATIVA**

## <span id="page-11-1"></span>**GESTIONE UTENTI TRAMITE CARD DI AMMINISTRAZIONE**

Collegare il dispositivo ad un alimentatore 12V DC. All'accensione il dispositivo **iAccess M6** avrà il led lampeggiante di colore blu. Nel frattempo, la retroilluminazione del lettore ottico si accenderà con un beep.

#### **REGISTRAZIONE UTENTE**

- ✓ AGGIUNGERE UN'IMPRONTA PER UN SOLO UTENTE
- 1) Passare la Enroll Card per aggiungere l'utente.
- 2) Il led dell'**M6** lampeggerà di blu
- 3) Appoggiare l'impronta sul lettore ottico
- 4) Il led dell'**M6** lampeggerà velocemente di blu e il lettore ottico si illuminerà.
- 5) Appoggiare nuovamente la stessa impronta
- 6) Il led dell'**M6** diventerà verde con 4 beep, la registrazione è avvenuta correttamente.
- 7) Ora abbiamo due possibilità: aggiungere un ulteriore utente passando sul lettore la Enroll card, oppure terminare la registrazione passando sul lettore la Enroll card due volte.

#### NOTA:

Se durante la registrazione posiziono l'impronta sul lettore ottico e il led diventa rosso lampeggiante con due beep lunghi, significa che l'impronta è già registrata.

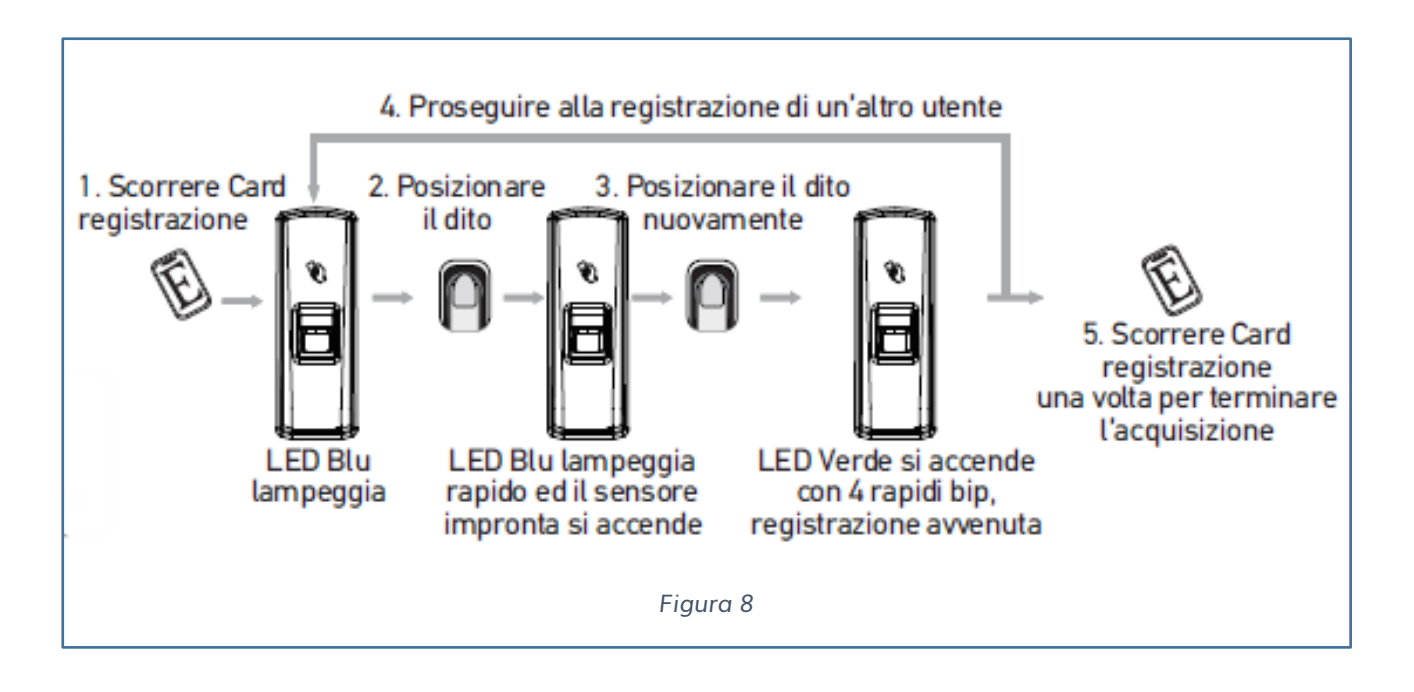

- ✓ AGGIUNGERE SOLAMENTE UNA TESSERA RFID
- 1) Passare la Enroll Card per aggiungere l'utente.
- 2) Il led dell'**M6** lampeggerà di blu
- 3) Passare la tessera da registrare
- 4) Il led dell'**M6** lampeggerà velocemente di blu e il lettore ottico si illuminerà.
- 5) Appoggiare nuovamente la stessa tessera
- 6) Il led dell'**M6** diventerà verde con 4 beep, la registrazione è avvenuta correttamente.
- 7) Ora abbiamo due possibilità: aggiungere un ulteriore utente passando sul lettore la Enroll card, oppure terminare la registrazione passando sul lettore la Enroll card due volte.

#### NOTA:

Quando durante la registrazione posiziono la tessera sul lettore ottico e il led diventa rosso lampeggiante con due beep lunghi, significa che la tessera è già registrata.

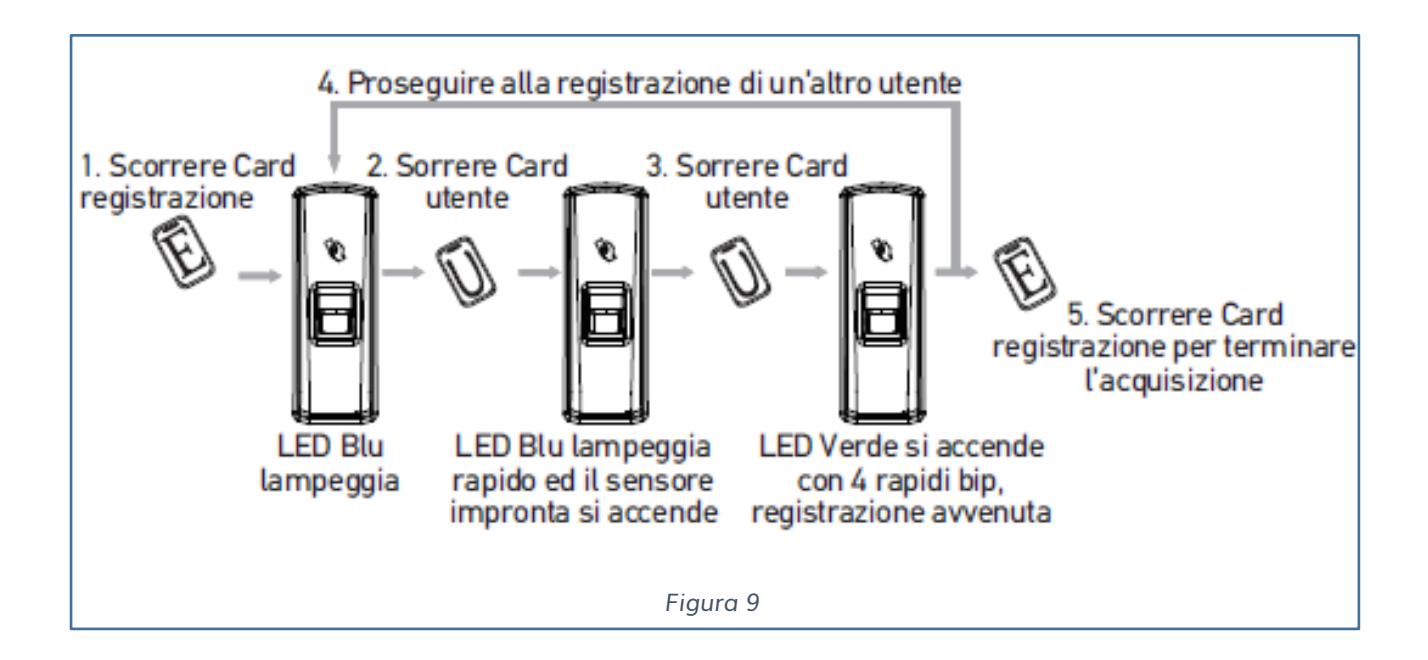

#### ✓ AGGIUNGERE UNA IMPRONTA E UNA CARD PER UTENTE

- 1) Passare la Enroll Card per aggiungere l'utente.
- 2) Il led dell'**M6** lampeggerà di blu
- 3) Passare la tessera da registrare
- 4) Il led dell'**M6** lampeggerà velocemente di blu e il lettore ottico si illuminerà.
- 5) Appoggiare l'impronta sul lettore ottico
- 6) Il led dell'**M6** diventerà verde con 4 beep.
- 7) Appoggiare nuovamente l'impronta
- 8) Il led dell'**M6** diventerà blu con 4 beep, la registrazione è avvenuta correttamente.
- 9) Al termine abbiamo due possibilità: aggiungere un ulteriore utente passando sul lettore la Enroll card, oppure terminare la registrazione passando sul lettore la Enroll card due volte

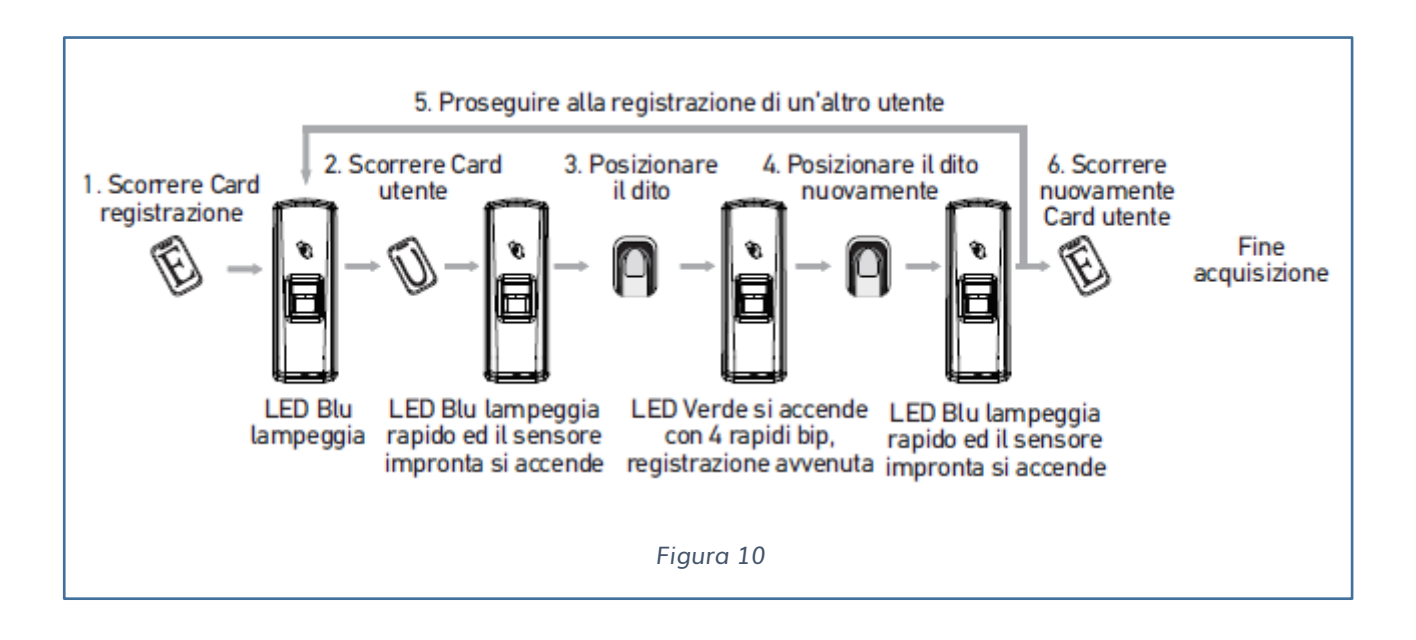

#### **ELIMINAZIONE UTENTE**

- ✓ ELIMINARE UN'IMPRONTA
- 1) Passare la Delete Card per eliminare l'impronta.
- 2) Il led dell'**M6** lampeggerà di rosso
- 3) Passare l'impronta da eliminare
- 4) Il led dell'**M6** lampeggerà velocemente di rosso e il lettore ottico si illuminerà.
- 5) Appoggiare nuovamente l'impronta
- 6) Il led dell'**M6** diventerà verde con 4 beep, l'eliminazione è avvenuta correttamente.
- 7) Per terminare l'eliminazione passare sul lettore la Delete card una sola volta.

#### NOTA:

Quando durante la cancellazione posiziono l'impronta sul lettore ottico e il led diventa rosso lampeggiante con due beep lunghi, significa che l'impronta non esiste.

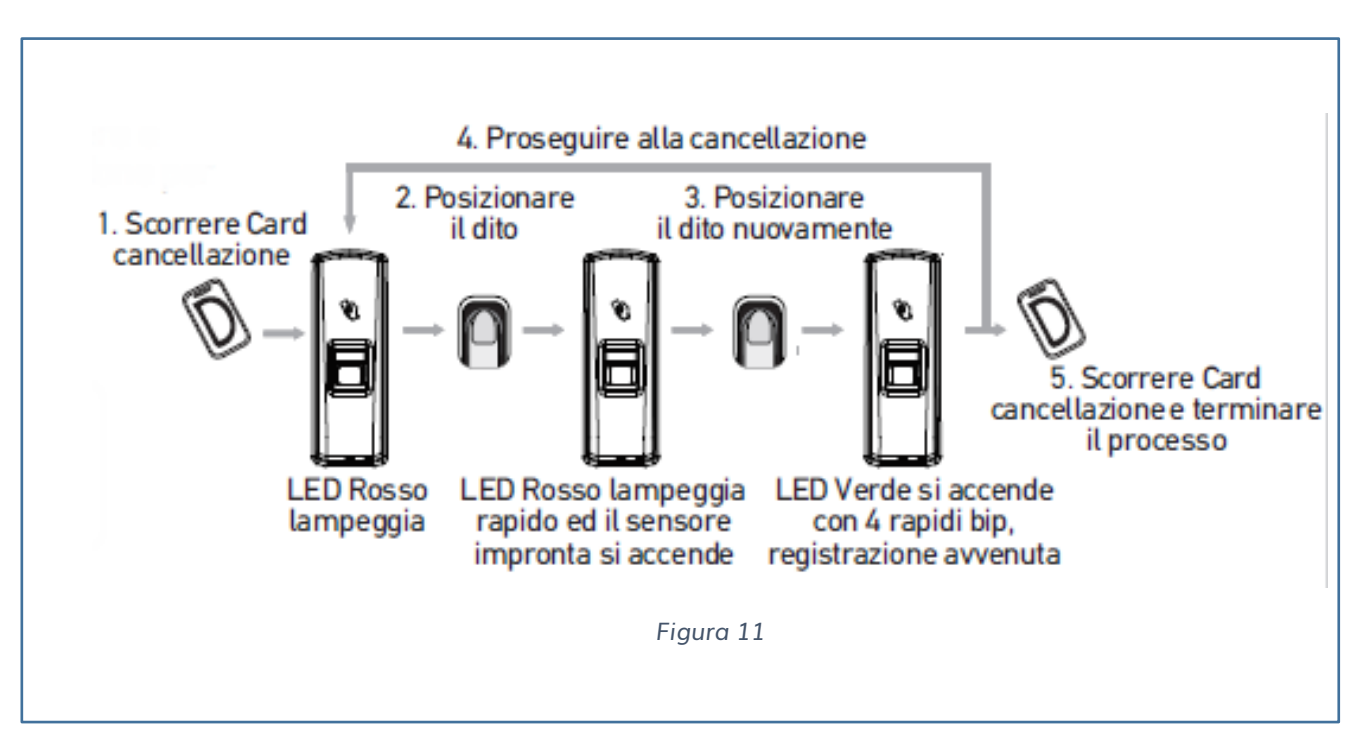

- $\checkmark$  ELIMINARE UNA CARD
- 1) Passare la Delete Card per eliminare l'impronta.
- 2) Il led dell'**M6** lampeggerà di rosso
- 3) Passare l'impronta da eliminare
- 4) Il led dell'**M6** lampeggerà velocemente di rosso e il lettore ottico si illuminerà.
- 5) Appoggiare nuovamente l'impronta
- 6) Il led dell'**M6** diventerà verde con 4 beep, l'eliminazione è avvenuta correttamente.
- 7) Per terminare l'eliminazione passare sul lettore la Delete card una sola volta.

#### NOTA:

Quando durante l'eliminazione posiziono la tessera sul lettore ottico e il led diventa rosso lampeggiante con due beep lunghi, significa che la tessera non esiste.

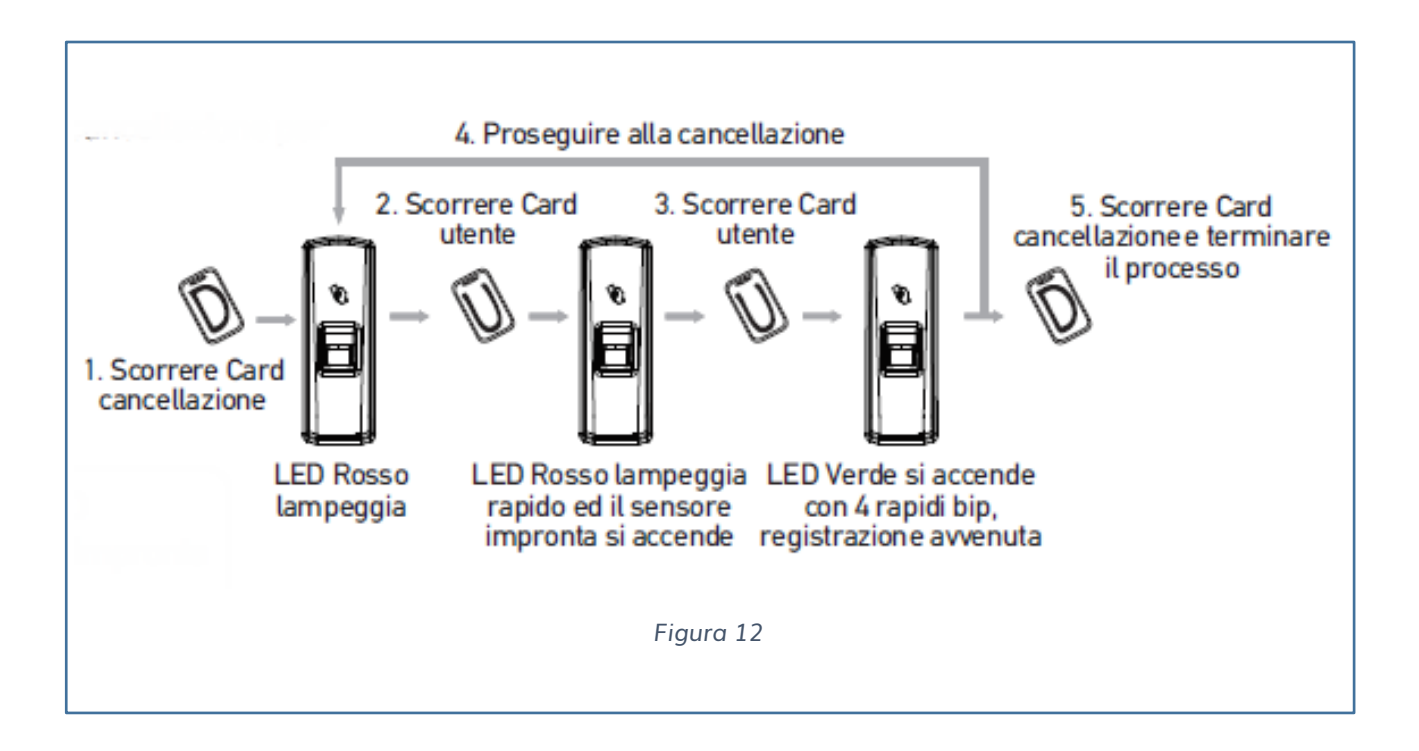

## <span id="page-16-0"></span>**COLLEGAMENTI M6**

## **COLLEGAMENTI DIRETTO ALL'ELETTROSERRATURA**

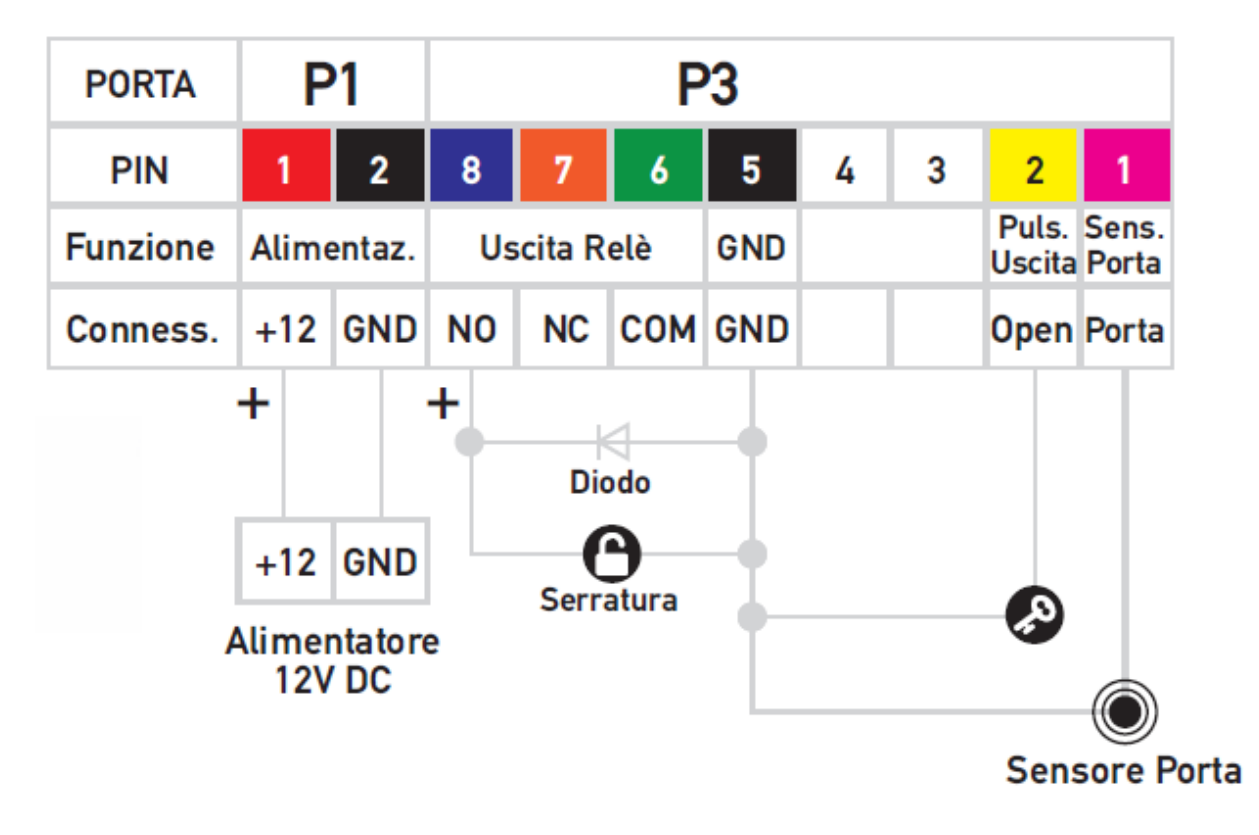

## **COLLEGAMENTI CON ELETTROSERRATURA COLLEGATA AL RELE' APRIPORTA**

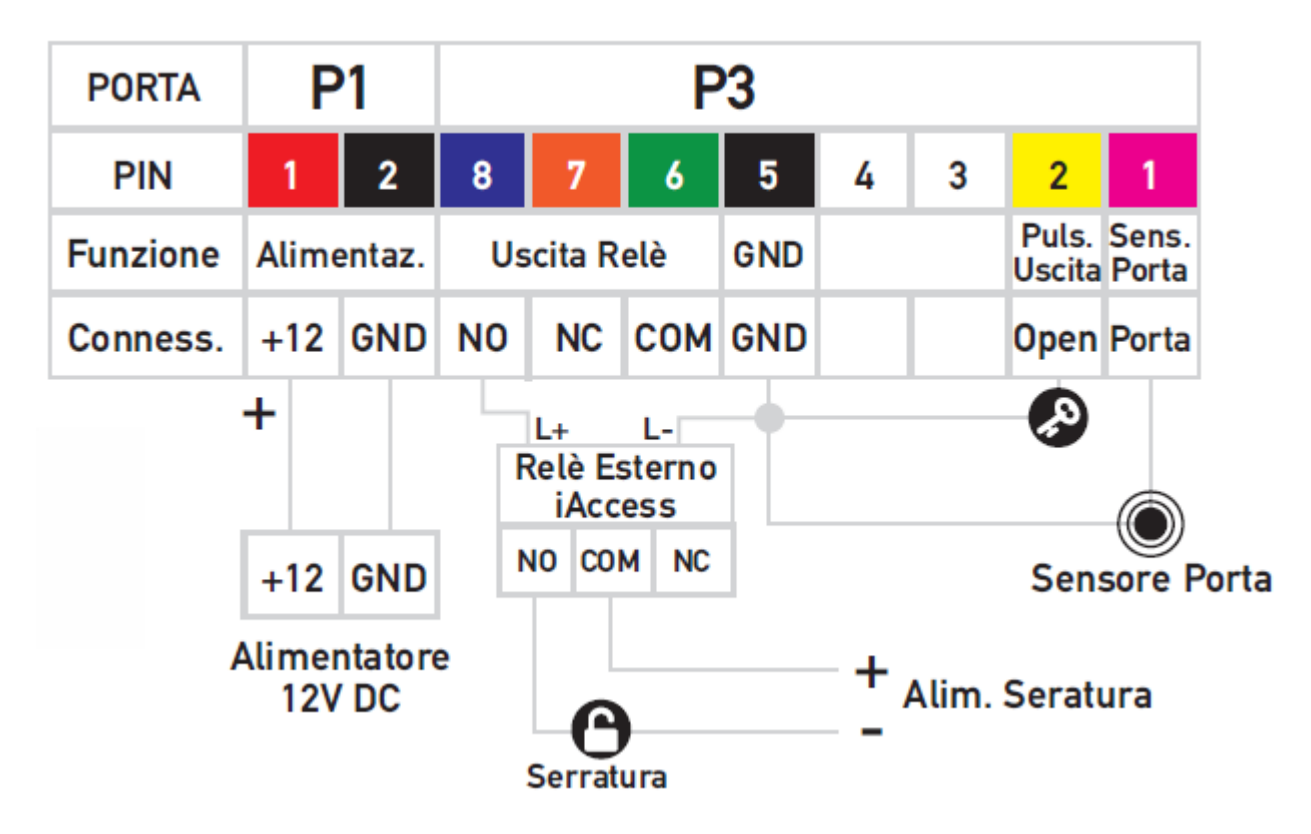

**IMPORTANTE**: come indicato nello schema di collegamento con elettroserratura e relè apri porta, è importante, connettere l'uscita relè ad un relè esterno adeguato, e non direttamente all'impianto.

## <span id="page-17-0"></span>**SCHEMI DI COLLEGAMENTO CON MODULI APRIPORTA OPZIONALI**

Il controllo accessi **iAccess M6** può essere collegato ad un modulo apri porta SC-012 (opzionale):

Il collegamento tra l'iAccess M6 e l'SC-012 va realizzato come segue:

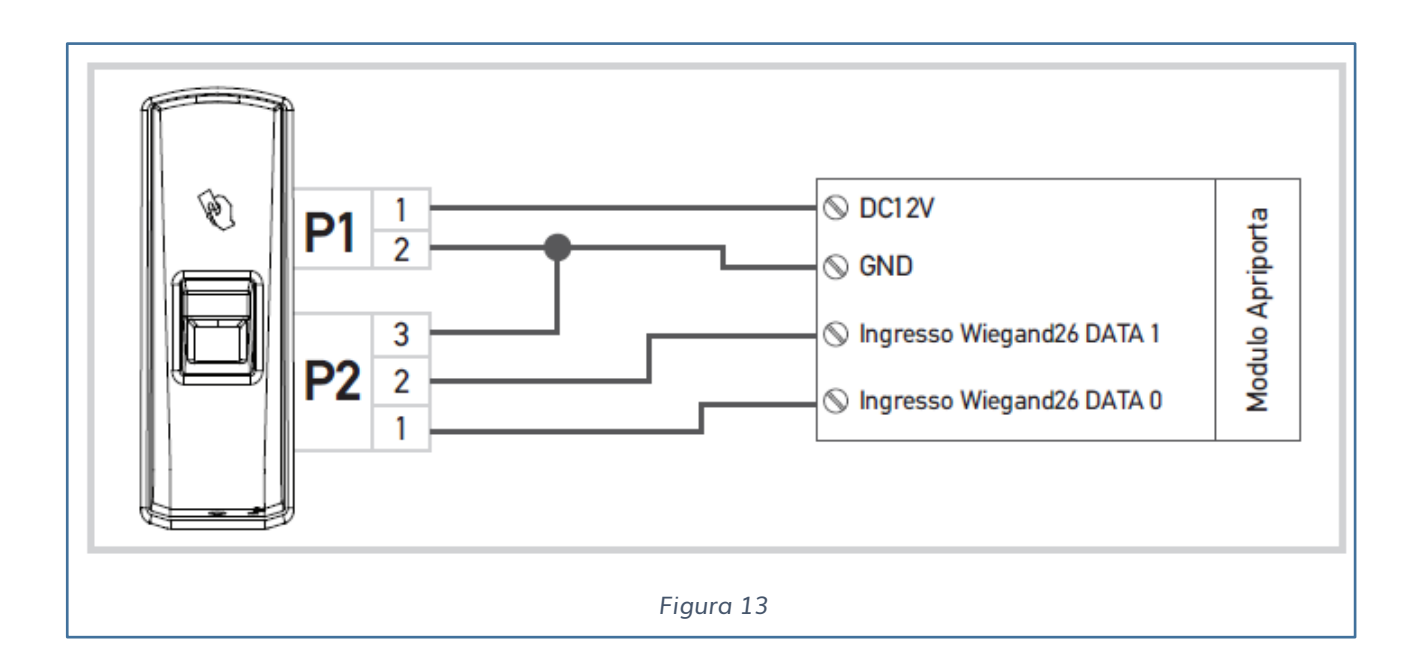

Attenersi ai seguenti schemi per la corretta installazione e messa in funzione.

Per informazioni aggiuntive ad esempio sui moduli apriporta, consultare i manuali online all'indirizzo [https://service.iaccess.eu.](https://service.iaccess.eu/)

Il modulo SC-012 è un dispositivo apriporta che può gestire in ingresso sia la comunicazione Wiegand Encrypted che Wiegand 26.

#### <span id="page-18-0"></span>COMUNICAZIONE WIEGAND ENCRYPTED

Abbiamo due modi per lavorare in modalità Encrypted:

1) Settare il dispositivo **iAccess M6** dal software Time Studio in modalità Encrypted [\(vedi sezione programmazione M6](#page-20-1) da software Time Studio). Una volta programmato il lettore possiamo collegare i dispositivi.

#### PROCEDURA:

- 1- Registrare almeno un'impronta o una tessera sull' **iAccess M6**.
- 2- Assicurarsi che l'**iAccess M6** sia configurato con l'uscita del segnale Wiegand codificato in "Encrypted".
- 3- Registrare seguendo l'opportuna procedura come indicato nel manuale dell'SC-012 (scaricabile dal sito [https://service.iaccess.eu](https://service.iaccess.eu/)) la tessera oppure l'impronta di un singolo utente sul modulo apriporta SC-012.
- 4- A questo punto il modulo apriporta SC-012 al passaggio di qualsiasi tessera o impronta sul lettore **iAccess M6**, riceverà il seriale del lettore e permetterà la chiusura del relè.

**N.B. Come configurazione predefinita il modulo apriporta SC-012 ha 12 V sul relè di uscita; nel caso sia necessario un contatto pulito è necessario applicare una modifica hardware sul modulo apriporta (vedi manuale SC-012 sul sito [https://service.iaccess.eu\)](https://service.iaccess.eu/).**

#### <span id="page-19-0"></span>**SCHEMA DI COLLEGAMENTO M6 MODULI APRIPORTA SC-012 (WIEGAND 26)**

Nel caso si voglia utilizzare in modalità stand-alone il lettore **iAccess M6** è possibile configurare la comunicazione in Wiegand 26.

L'accortezza, in questa configurazione è di ricordarsi di registrare gli stessi utenti caricati sull'**iAccess M6** anche sull'modulo apriporta SC-012.

**N.B. Come configurazione predefinita il modulo apriporta SC-012 ha 12V sul relè di uscita; nel caso sia necessario un contatto pulito è necessario applicare una modifica hardware sul modulo apriporta (vedi manuale SC-012 sul sito [https://service.iaccess.eu\)](https://service.iaccess.eu/).**

## <span id="page-20-0"></span>**PRIMA CONFIGURAZIONE**

## <span id="page-20-1"></span>**INSTALLARE IL SOFTWARE iACCESS TIME STUDIO SU PC**

Scaricare il software Time Studio dal seguente sito:

[https://service.iaccess.eu](https://service.iaccess.eu/)

Installare su PC windows 7, 8, 10.

## **CONNETTERE L'M6 AL PC**

È possibile collegare il lettore **iAccess M6** in due modalità:

- Attraverso cavo USB
- Attraverso un cavo di rete

Ogni tipologia di connessione richiede diversi accorgimenti.

<span id="page-20-2"></span>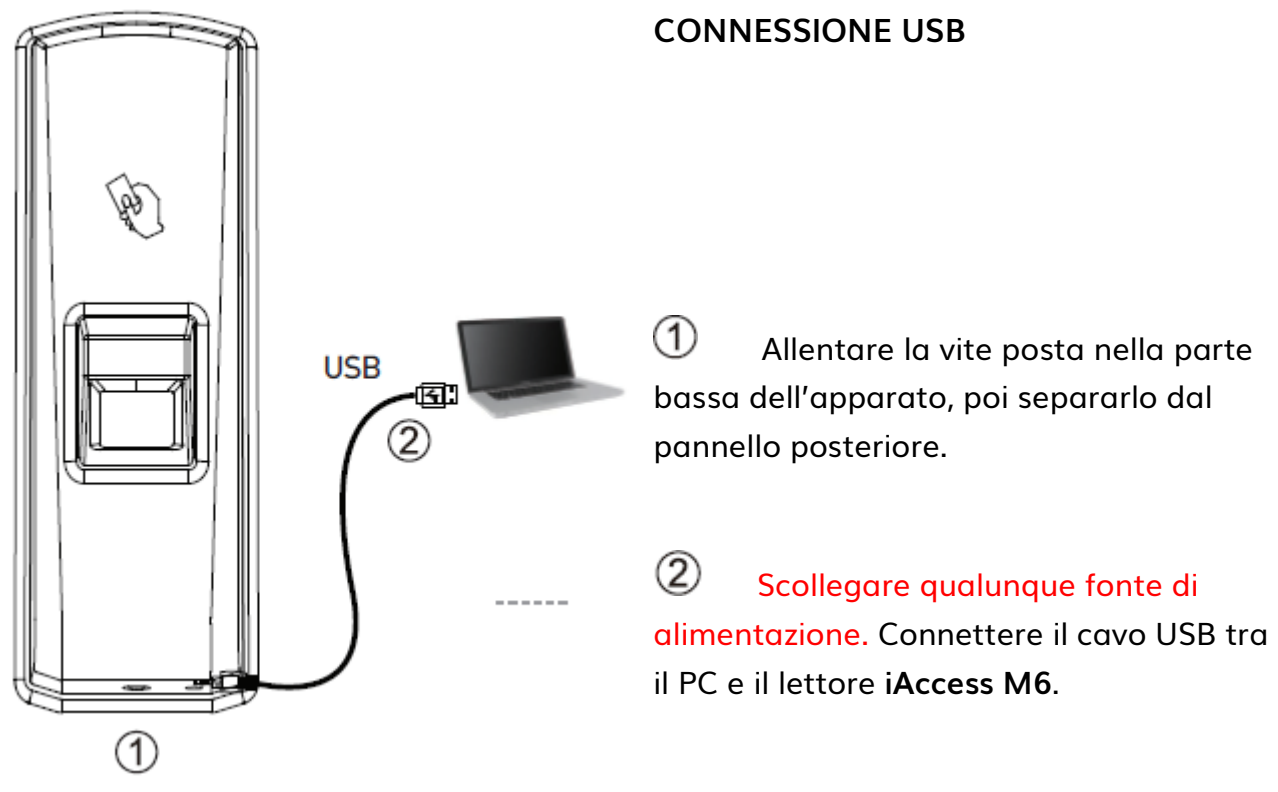

#### ATTENZIONE:

Per permettere la connessione al software avvicinare una delle 2 tessere di gestione dell'**iAccess M6,** che tramite una sequenza di toni indicherà il buon esito del

#### collegamento.

Eseguire il software Time Studio.

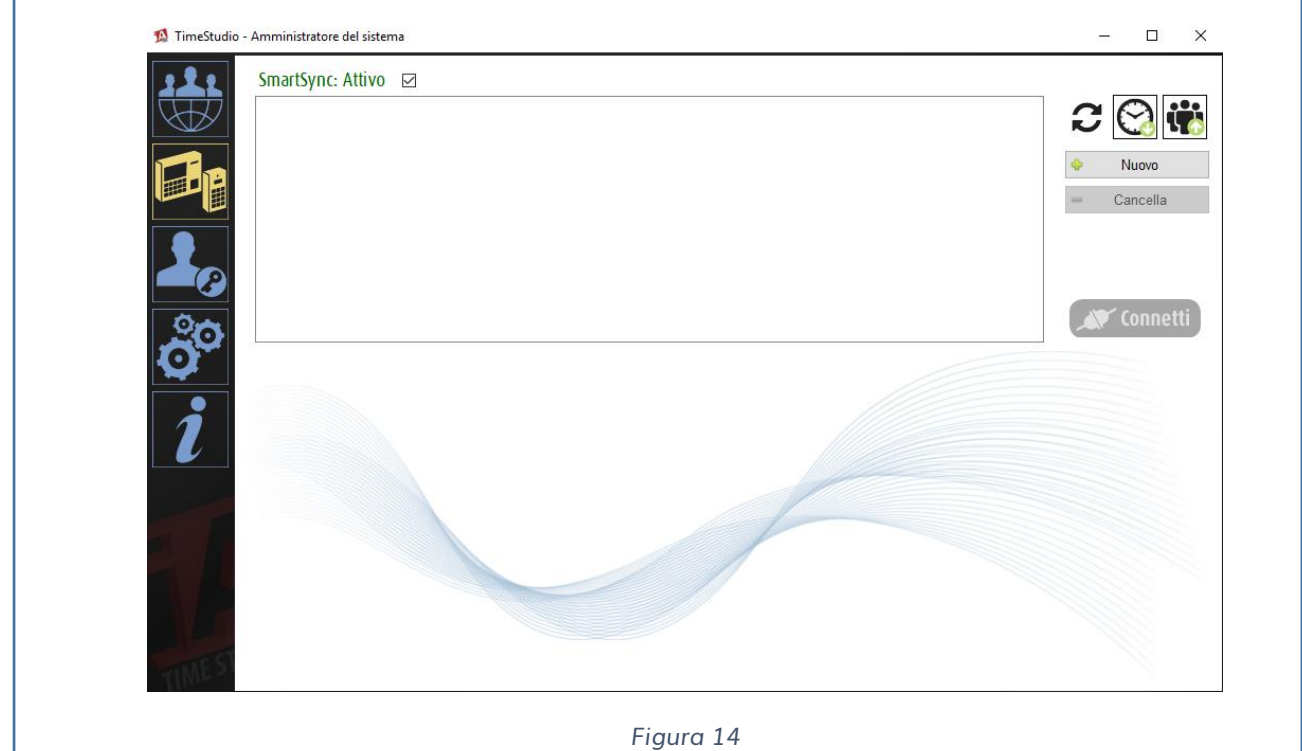

Posizionarsi sul sottomenù DISPOSITIVI e premere su Nuovo.

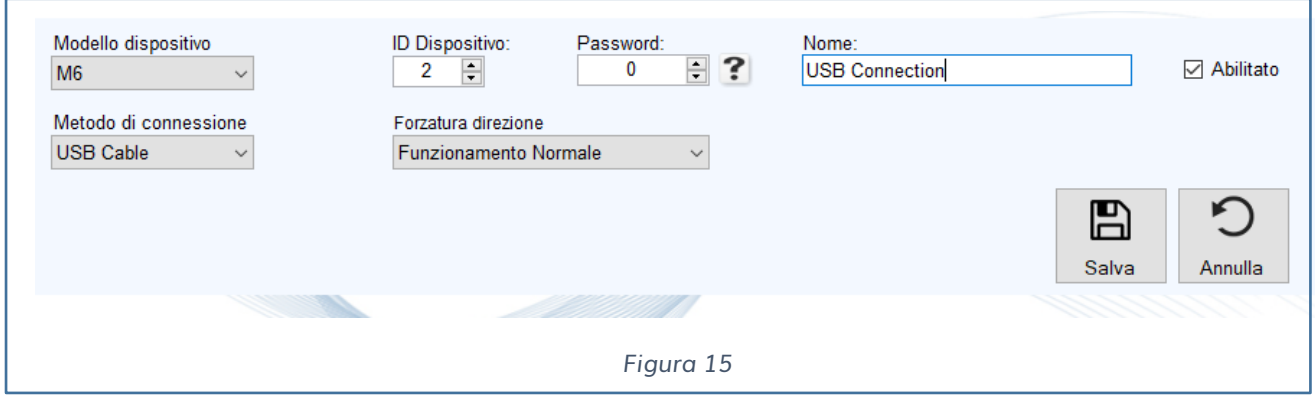

Impostare il modello ad esempio **M6**, il metodo di connessione (USB cable) e indicare il nome del lettore.

Una volta creato il profilo e collegato il dispositivo al lettore è possibile connettersi ed entrare nella configurazione del lettore **iAccess M6**.

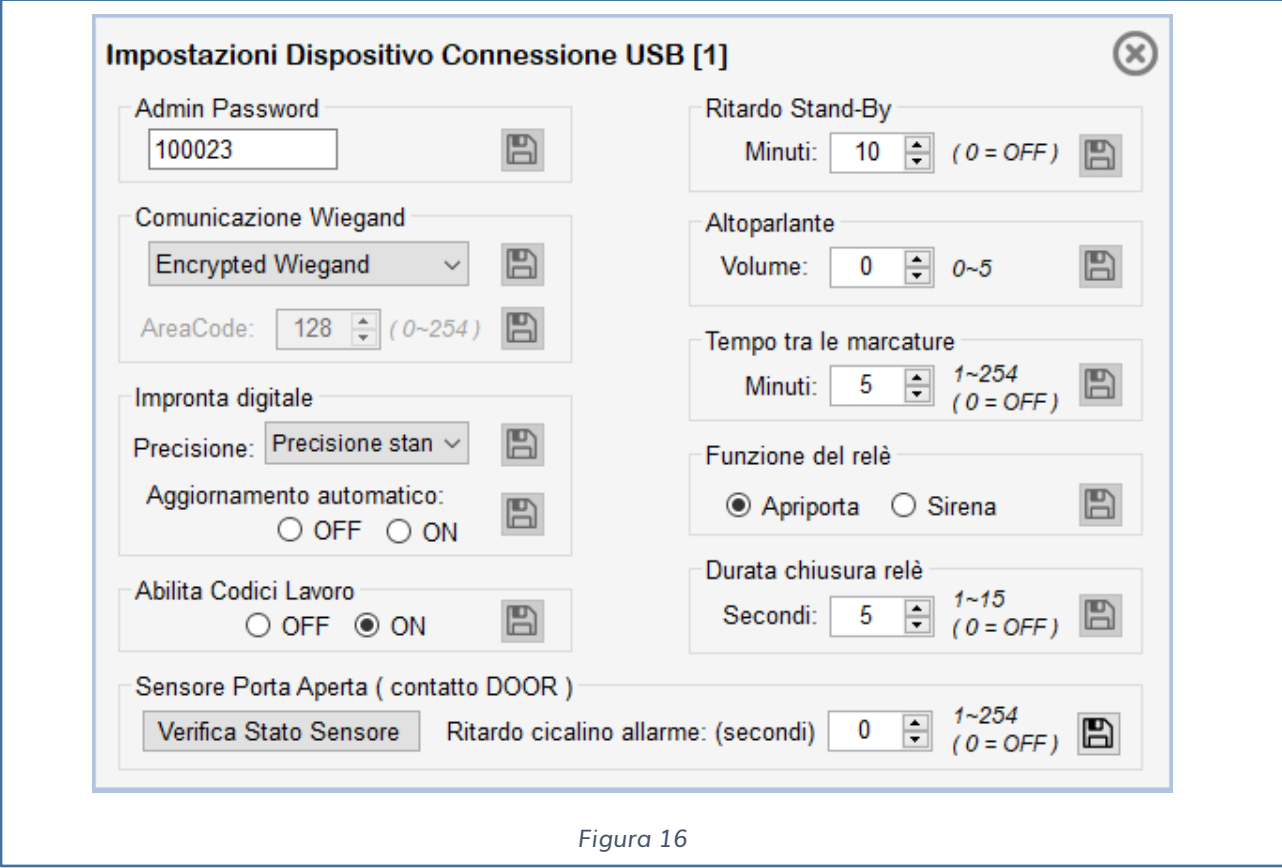

Premere su impostazioni Dispositivo e si aprirà la seguente pagina.

Come si può vedere da Fig. 16 è possibile impostare diversi parametri, tra cui la comunicazione seriale.

Ricordarsi di posizionarsi in modalità Wiegand Encripted.

### <span id="page-22-0"></span>**CONNESSIONE TRAMITE CAVO DI RETE**

Il dispositivo **iAccess M6** ha come indirizzo IP di default il **192.168.0.218/24.**

Per poter comunicare con **iAccess M6** tramite cavo di rete è necessario che il PC sia configurato con un indirizzo IP compatibile con la classe 192.168.0.xxx/24.

In caso contrario sarà necessario modificare momentaneamente l'indirizzo IP del PC fino al termine della configurazione dell'**iAccess M6.**

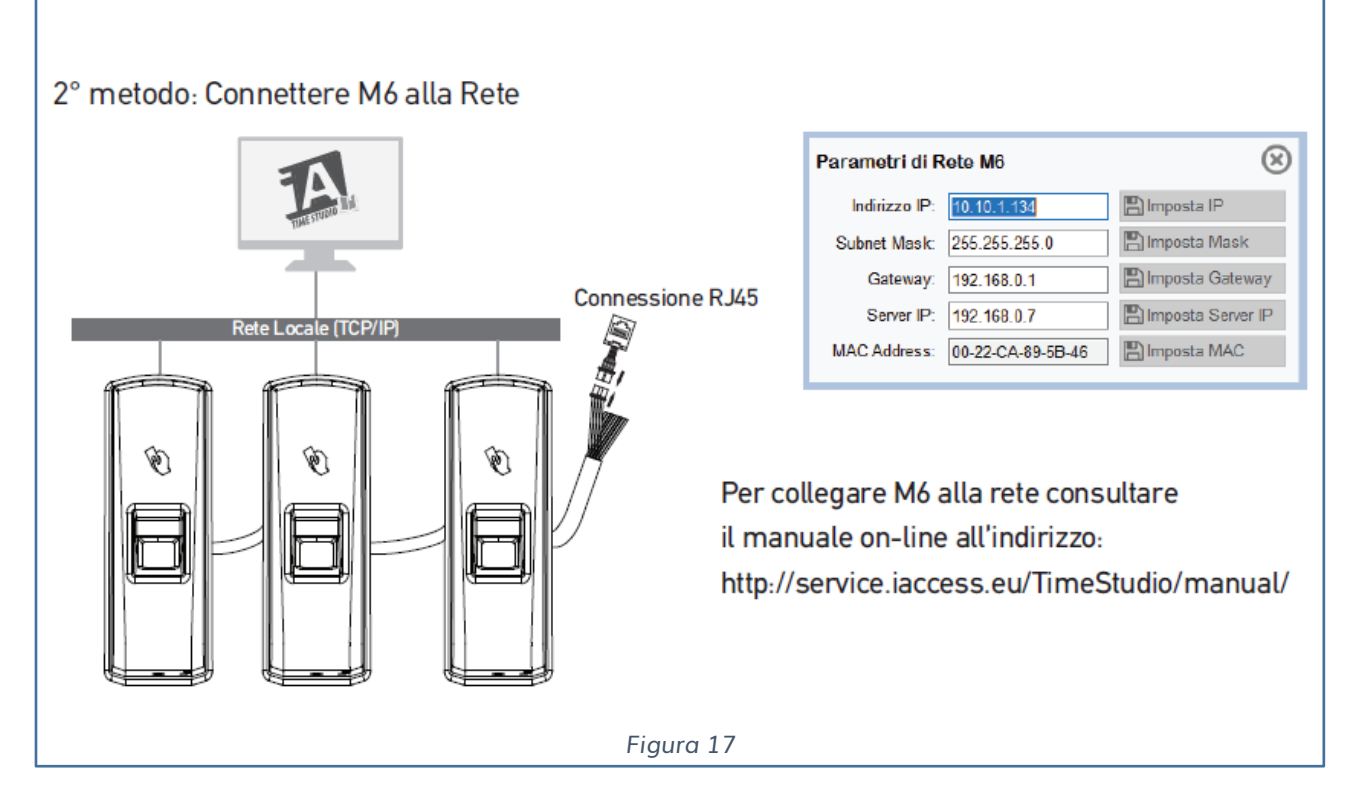

Avviare il software Time Studio e aggiungere un nuovo dispositivo cliccando nuovo dalla seguente pagina (vedi Fig. 17)

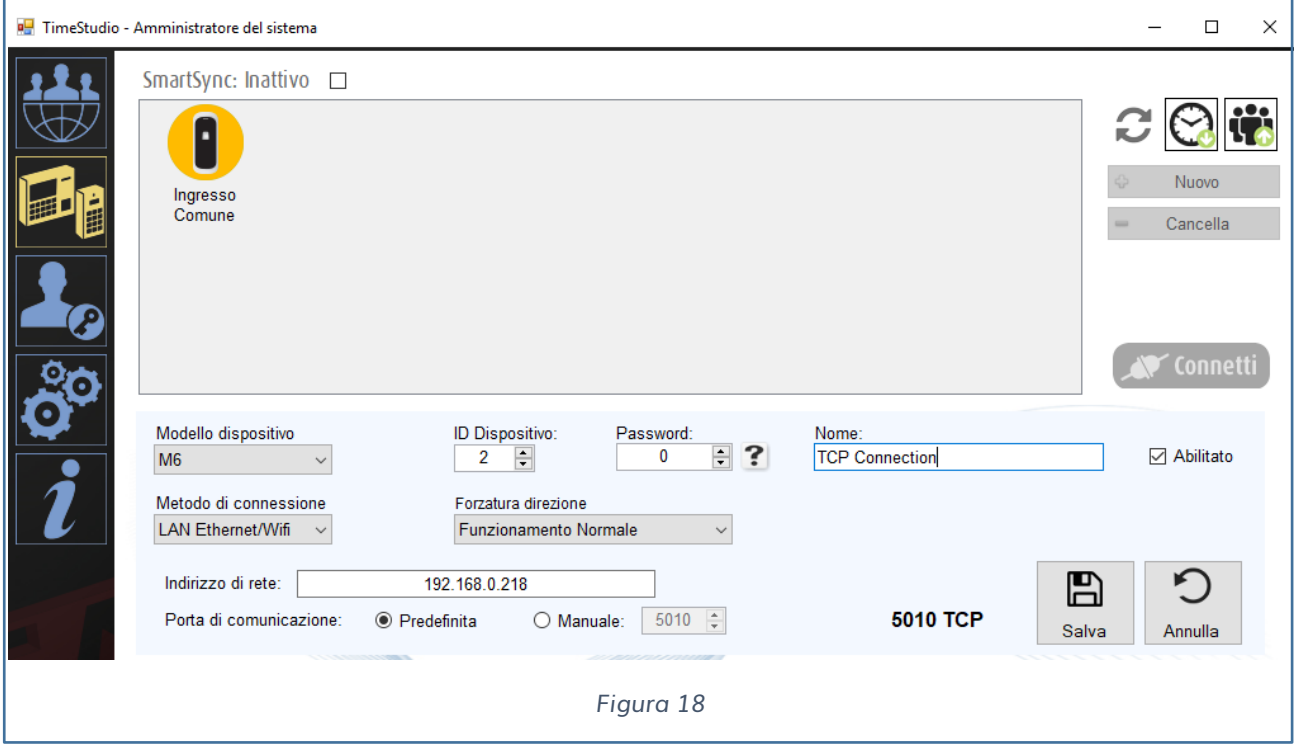

Compilare i campi:

✓ **Modello Dispositivo**

#### ✓ **Metodo di Connessione**

Nel caso in cui il metodo di connessione utilizzato sia "LAN Ethernet/WiFi" sarà

necessario compilare anche il campo "Indirizzo di Rete" che comparirà solo una volta selezionato "LAN Ethernet/WiFi".

Inserire l'indirizzo di default, ricordiamo che il PC deve essere sulla stessa rete del dispositivo.

Salvare premendo su salva.

✓ **Nome**

Una volta creato il profilo e collegato il lettore alla rete è possibile connettersi ed entrare nella configurazione del lettore **iAccess M6**.

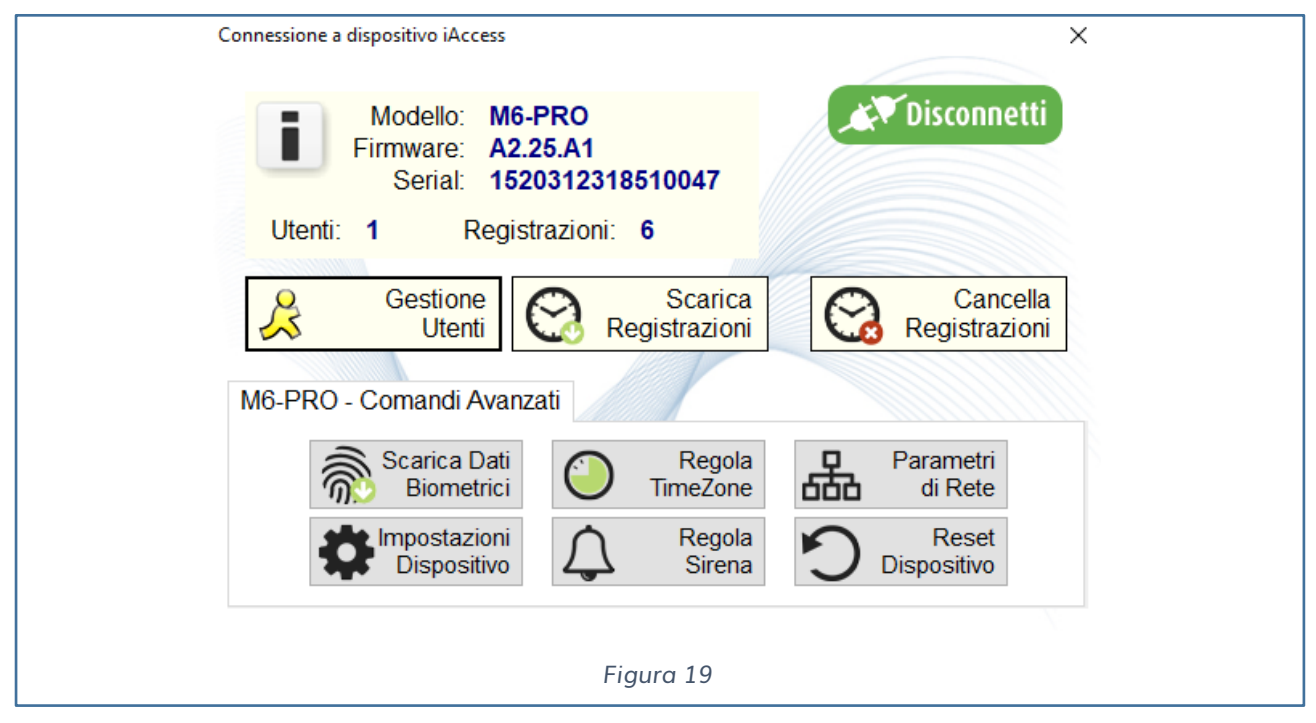

Premere su parametri di rete per cambiare le impostazioni di rete del lettore (vedi fig. 19).

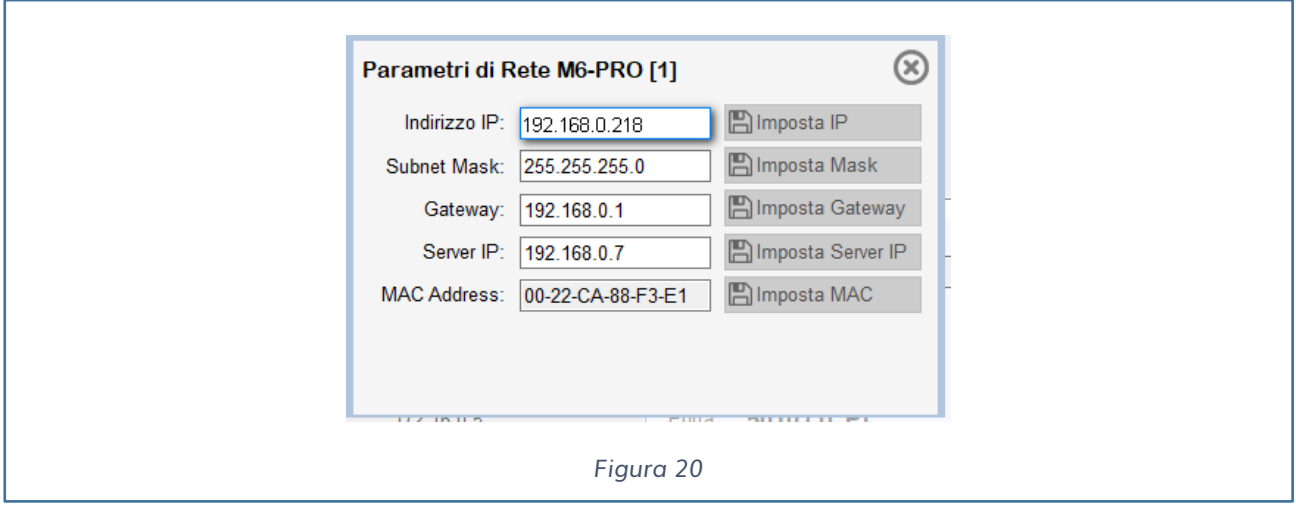

Per cambiare le impostazioni della comunicazione seriale premere su Impostazioni Dispositivo.

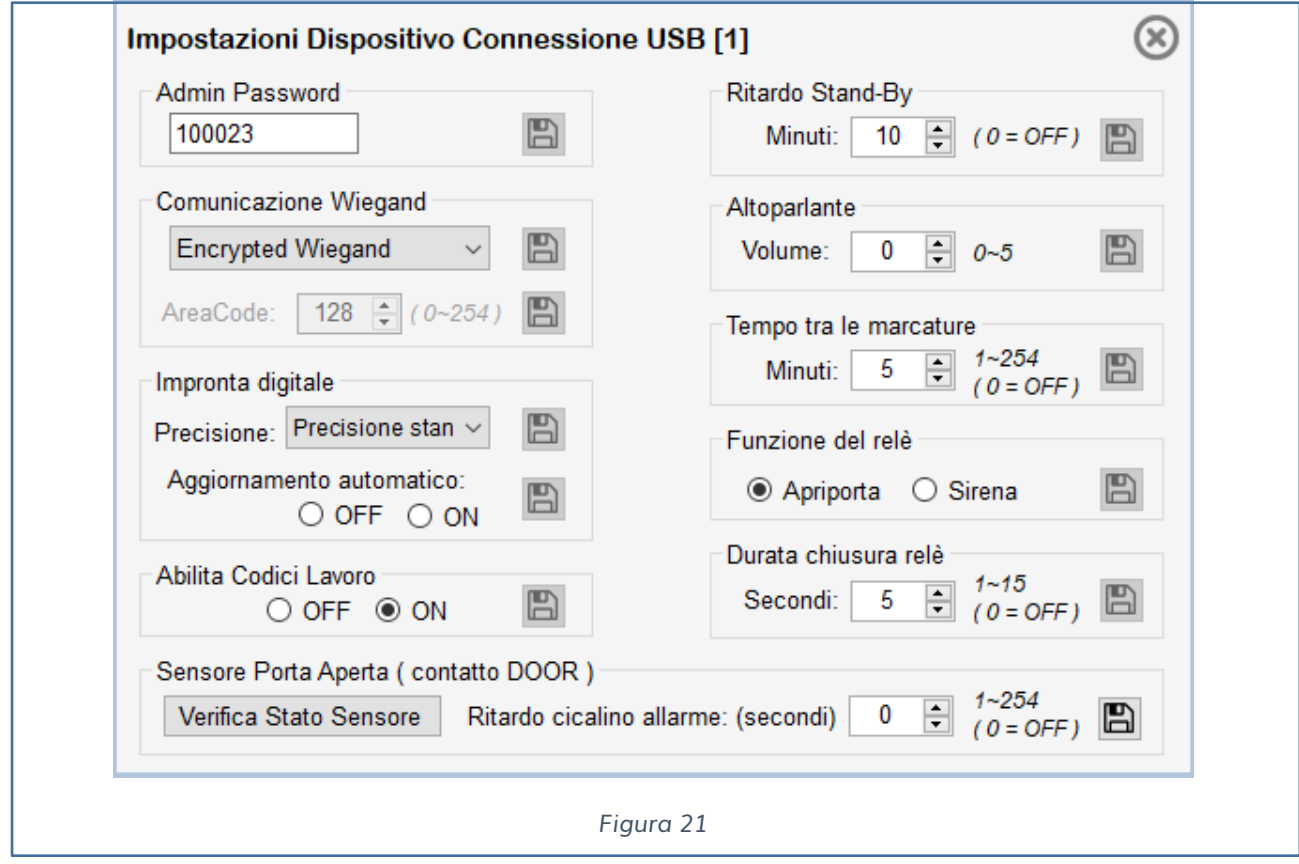

Impostare la comunicazione su Wiegand Encrypted.

# <span id="page-26-0"></span>**GESTIONE DELLE IMPRONTE DIGITALI SUL SOFTWARE TIMESTUDIO E SUL LETTORE iACCESS M6**

Sull' **iAccess M6** non esiste nessun display che mostra l'identificativo dell'utente caricato, gli utenti vengono registrati in maniera sequenziale dall'ID 1 in poi.

A seguire verranno indicati consigli pratici per gestire al meglio la gestione degli utenti e delle impronte.

### <span id="page-26-1"></span>**REGISTRAZIONE DEGLI UTENTI SUL LETTORE**

Gli utenti vengono caricati sequenzialmente su un buffer interno del lettore **iAccess M6**.

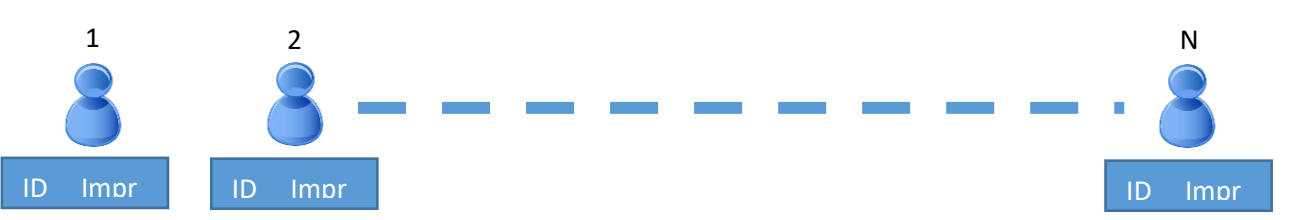

Supponiamo di registrare 10 utenti con tessera RFID e Impronta Digitale (quindi ID da 1 a 10), dopo avere eseguito l'operazione sul lettore (vedi **[GESTIONE TRAMITE ENROLL](#page-11-1)  [CARD e DELETE CARD](#page-11-1) a pag. 13),** bisogna caricare i 10 utenti sul software Time Studio.

Come fare:

• L'**iAccess M6** non ha un display che indica l'ID e il nome dell'utente registrato, ricordarsi di salvare su un foglio di lavoro la lista degli utenti registrati con l'ID e il nome in modo da sapere la posizione esatta dell'utente, inserito nel buffer del lettore.

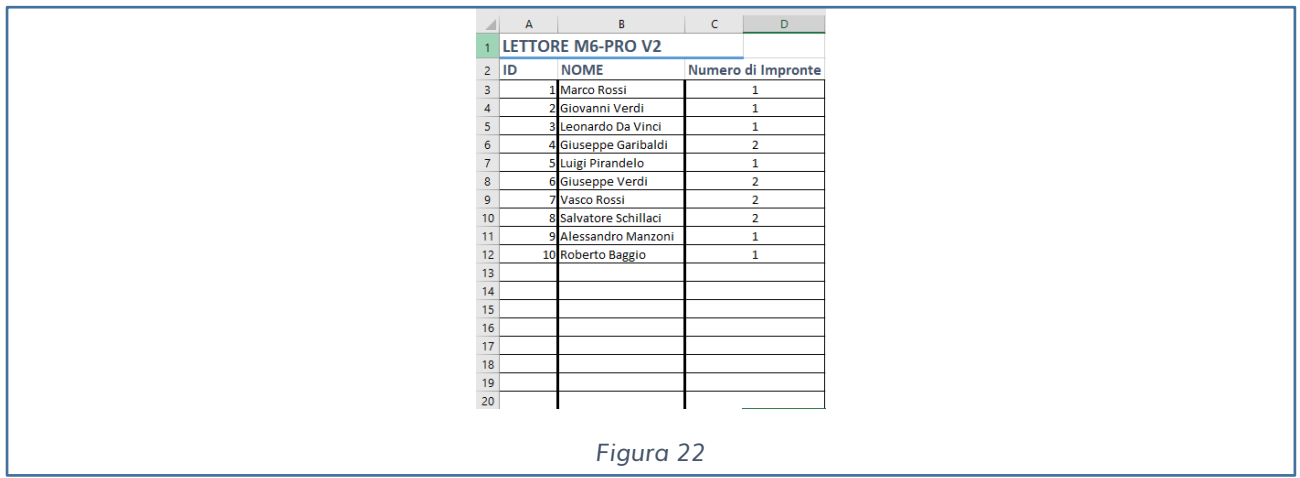

- Avviare il Software Time Studio.
- Nel menu dispositivi, selezionare il dispositivo **iAccess M6** e importare gli utenti creati.
	- Selezionare Dispositivo iAccess
	- Premere Seleziona Tutti e Scarica sul PC (importiamo sul Time Studio tutti gli utenti **dell'iAccess M6** con associata la relativa tessera RFID)
	- Ancora non si sono importate le impronte.

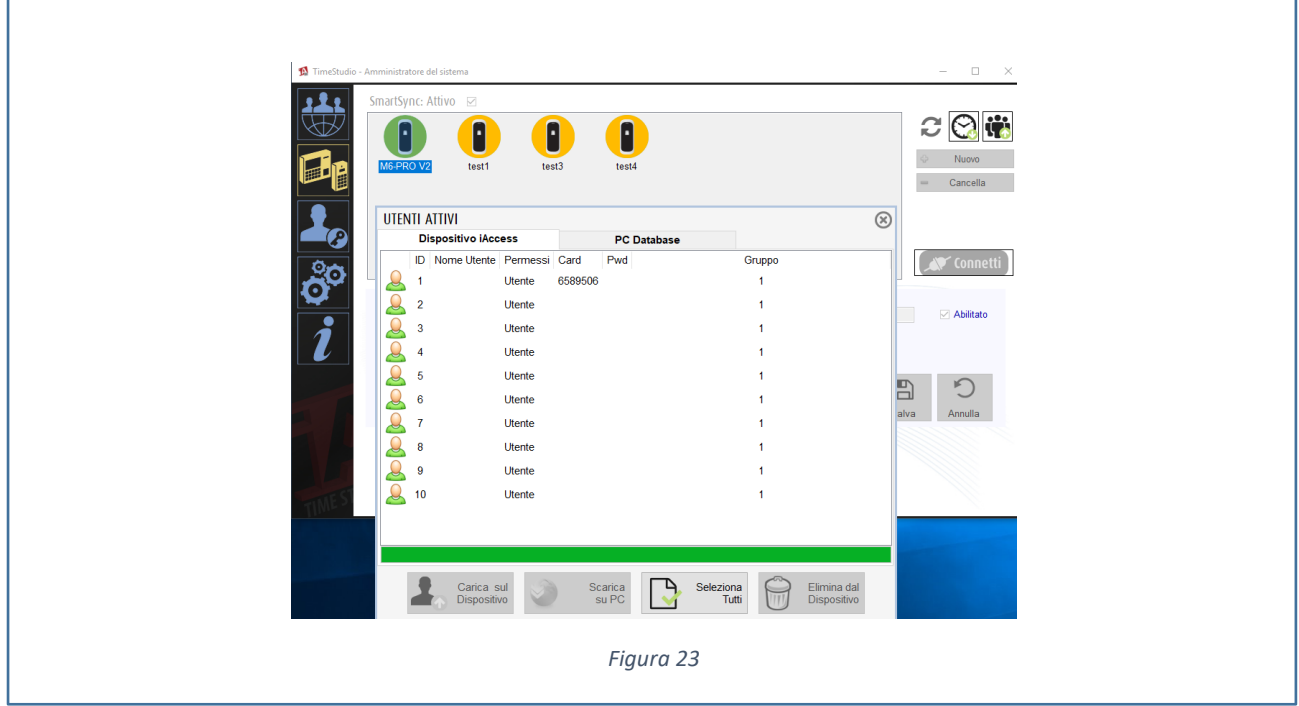

• Gli utenti importati saranno identificati solamente dall'ID numerico, non avranno ancora un nome associato.

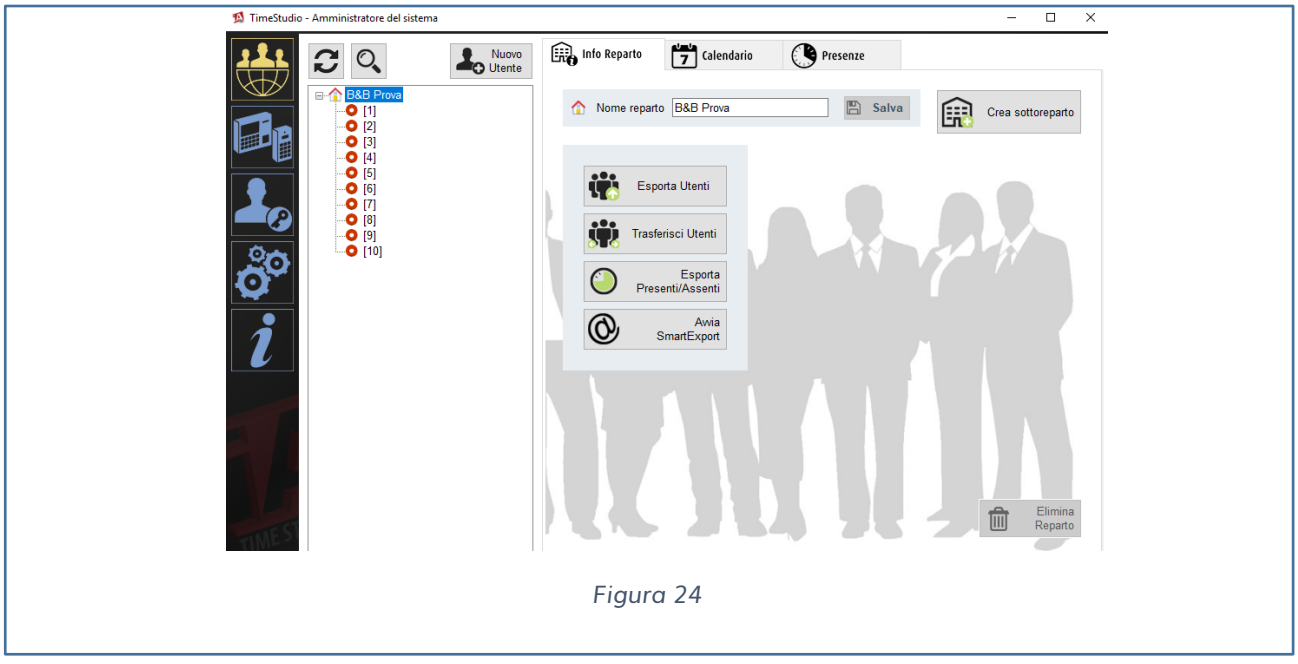

• Selezionare gli utenti e compilare i vari campi informativi come Cognome – Nome.

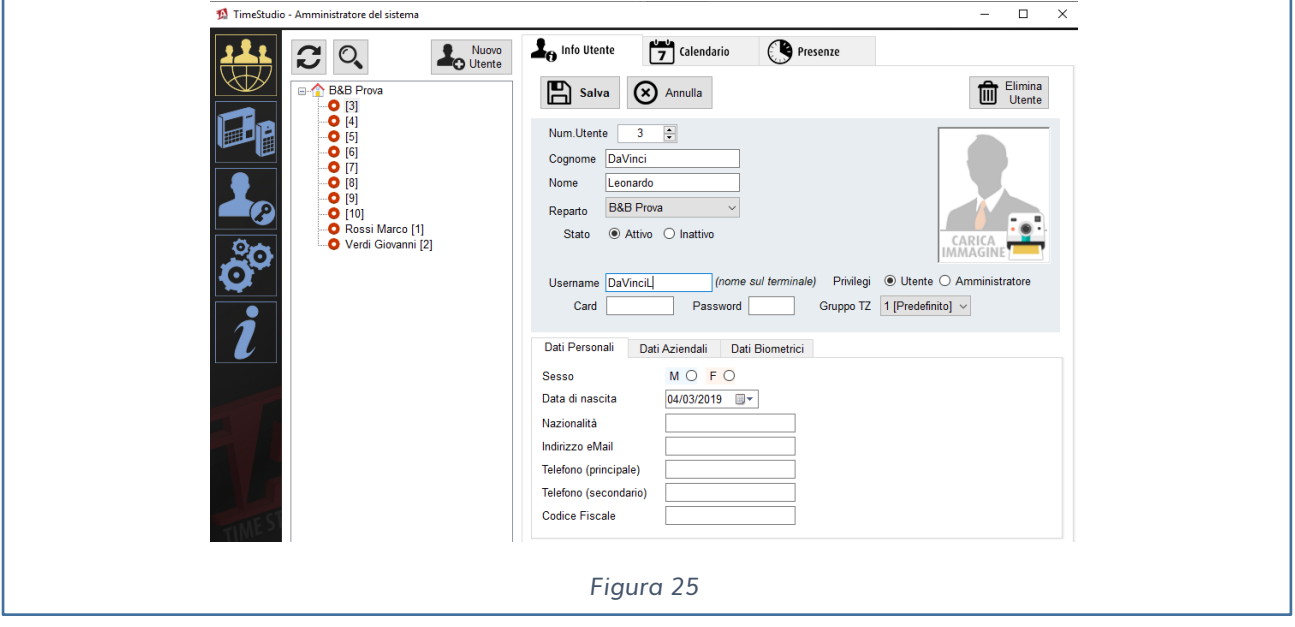

- Una volta compilati tutti gli utenti caricare le informazioni sullo stesso lettore. Se siamo in presenza di ulteriori dispositivi possiamo tranquillamente caricare le informazioni aggiornate come segue:
	- Connettersi al dispositivo
	- Premere il tasto Connetti
	- Selezionare Gestione Utenti
	- Selezionare il Tab PC DataBase
	- Selezionare tutti gli utenti e caricare sul lettore.

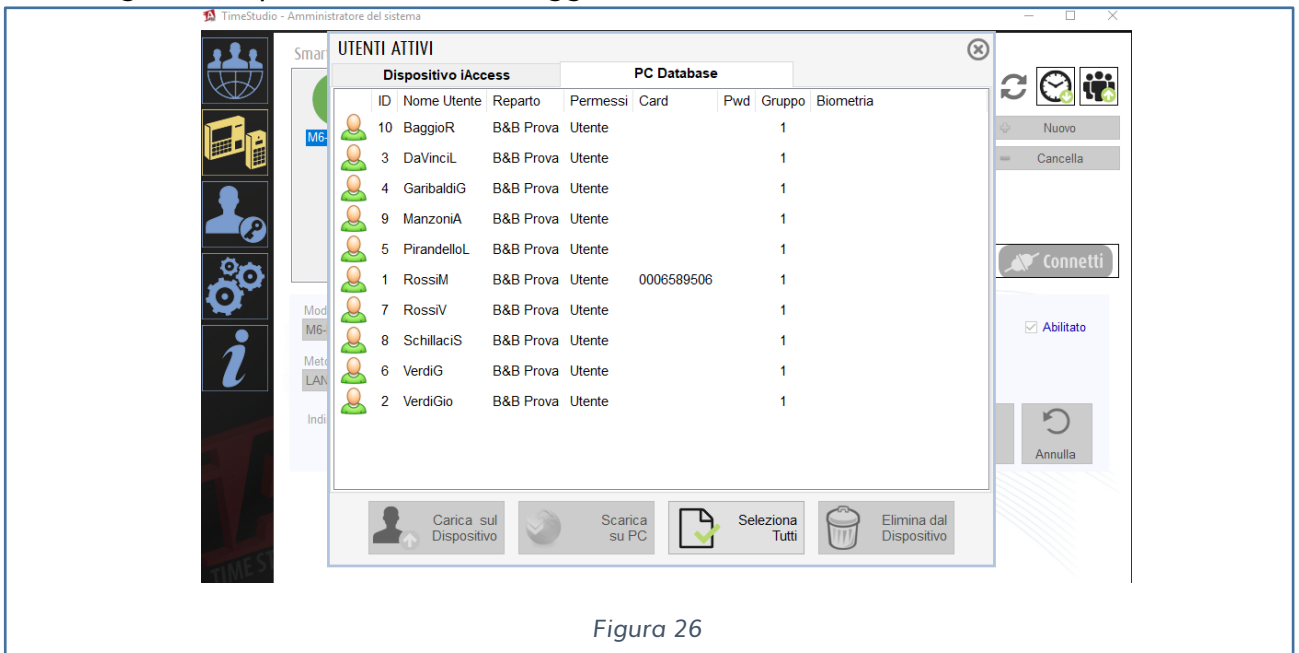

Tutti gli utenti presenti verranno aggiornati con i nuovi dati.

• Nel caso in cui si necessità il caricamento degli utenti su tutti i dispositivi è necessario premere il pulsante con l'immagine dei tre omini con la freccia verde in alto.

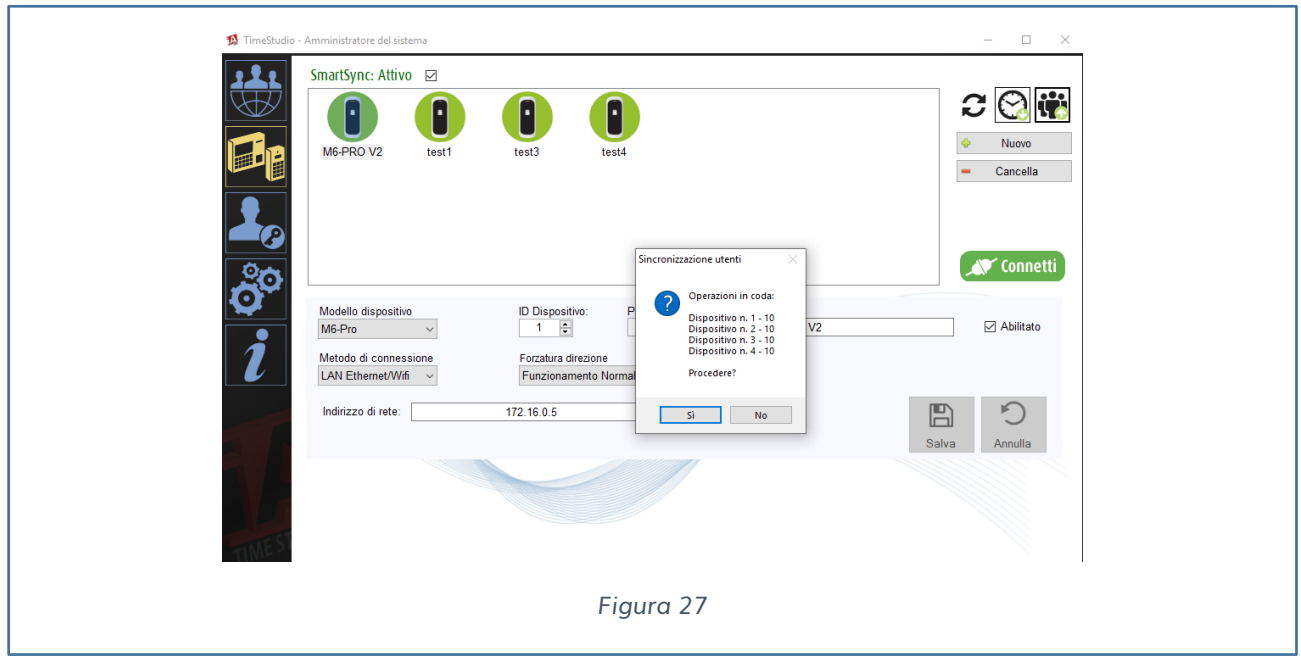

- Procedere con l'importazione delle impronte registrate manualmente sul lettore.
	- Selezionare il lettore
	- Connettersi
	- Premere Scarica Dati Biometrici.

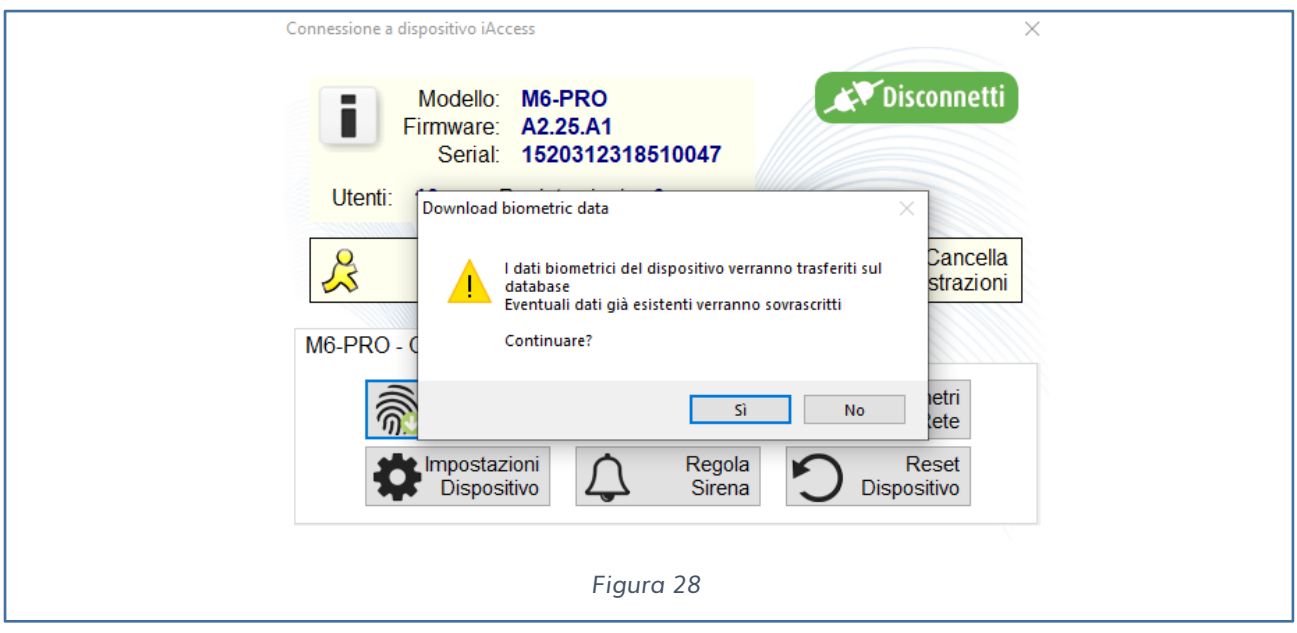

Alla conferma dello scarico, i dati biometrici verranno memorizzati sul Database MySql del Time Studio **in un formato alfanumerico, impossibile da tra-scodificare in impronta.**

Ottenute le impronte non è necessario su ogni lettore memorizzare le impronte con l'uso delle card di amministrazione, basta caricarle direttamente dal software Time Studio, aggiornando i dati degli utenti (vedi Fig. 28).

Terminate le operazioni nell'impostazione dell'utente del Time Studio vedremo memorizzate le impronte (Vedi Fig. 28).

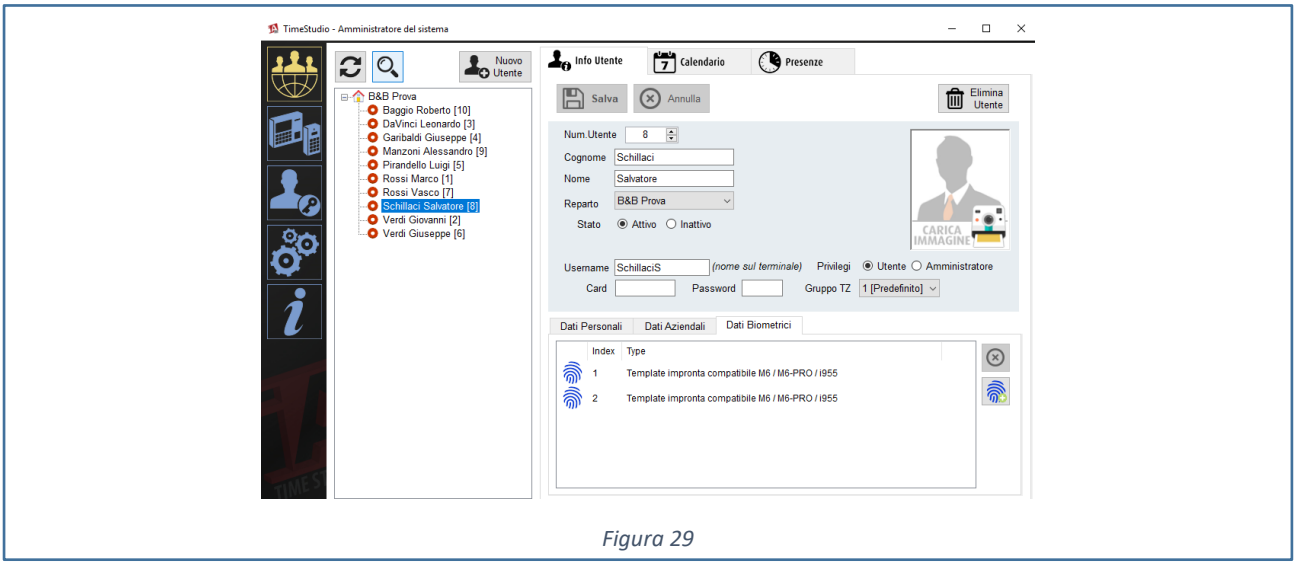

### <span id="page-31-0"></span>**ELIMINARE UN UTENTE DAL DISPOSITIVO iACCESS M6**

Nel caso di un dispositivo **iAccess M6** con 10 utenti registrati con impronte digitali, quando si elimina uno o più utenti bisogna tenere conto che verrà cancellato uno spazio di memoria sul buffer del dispositivo che rimane vuoto ma allocato; nel momento in cui si inserisce un nuovo utente le nuove informazioni (es: tessera RFID, impronte, …) riempiranno la prima posizione di memoria libera del dispositivo **iAccess M6**.

Ad esempio, supponiamo di avere 10 utenti.

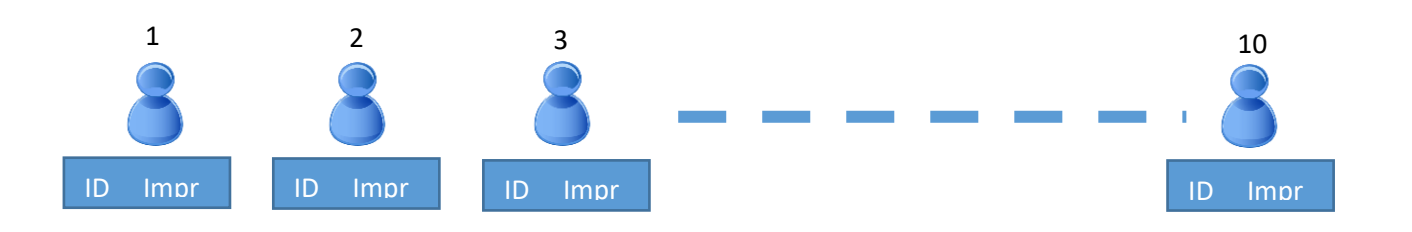

Per eliminare l'utente abbiamo due modalità:

1) Usare le card di amministrazione Enroll e Delete Card [\(Vedi paragrafo relativo\)](#page-11-1).

2) Eliminare l'utente dal Time Studio come segue:

• Collegarsi nei dispositivi in cui vogliamo eliminare l'utente e le sue impronte. Selezionare l'utente e cancellarlo (vedi Fig. 30)

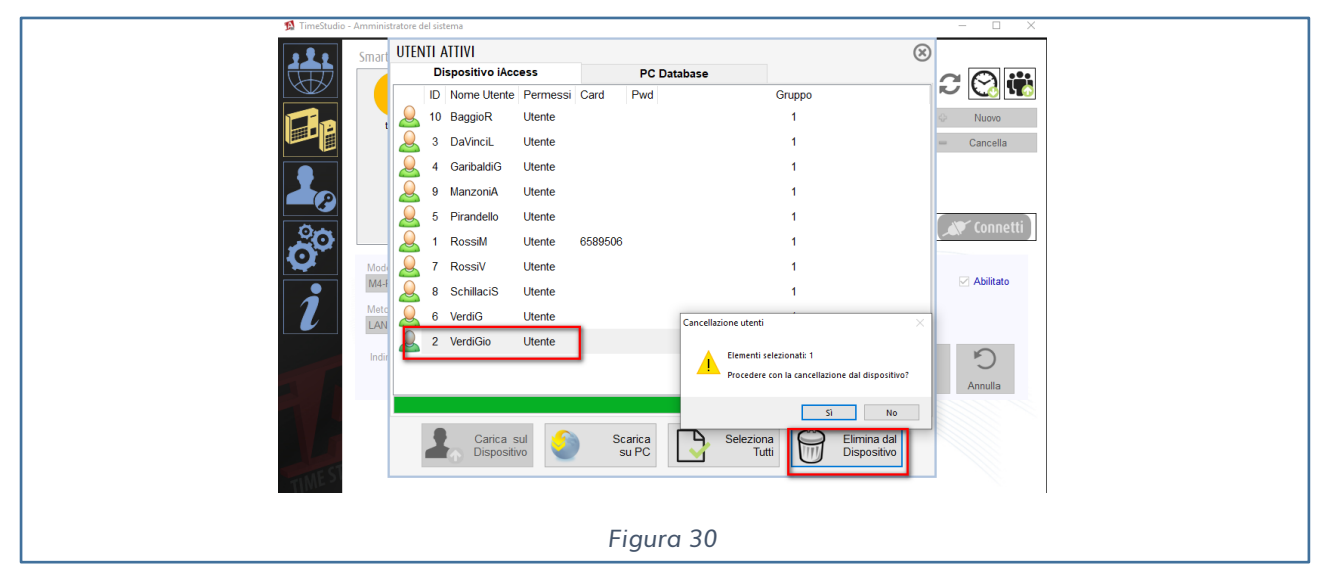

Sul dispositivo **iAccess M6** l'utente con ID 2 verrà eliminato ma non nel Time Studio che ha un suo database, dove l'ID 2 è ancora memorizzato.

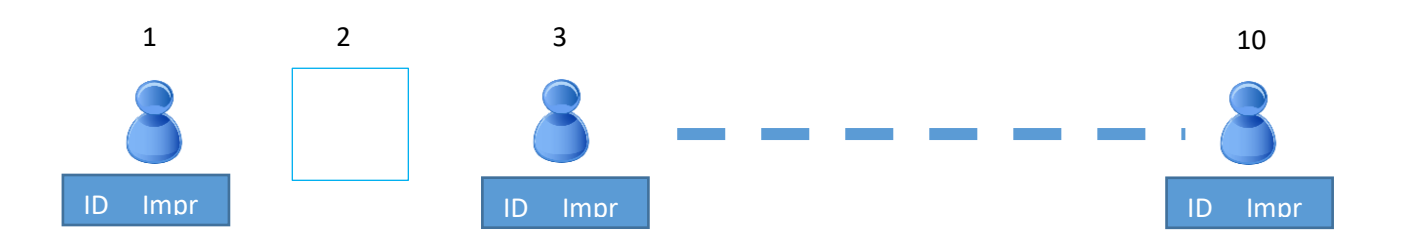

• Nel caso l'utente con ID 2 non sia più necessario, anche sui restanti lettori della compagnia è necessario eliminarlo anche dal Time Studio cancellando semplicemente premendo Elimina Utente.

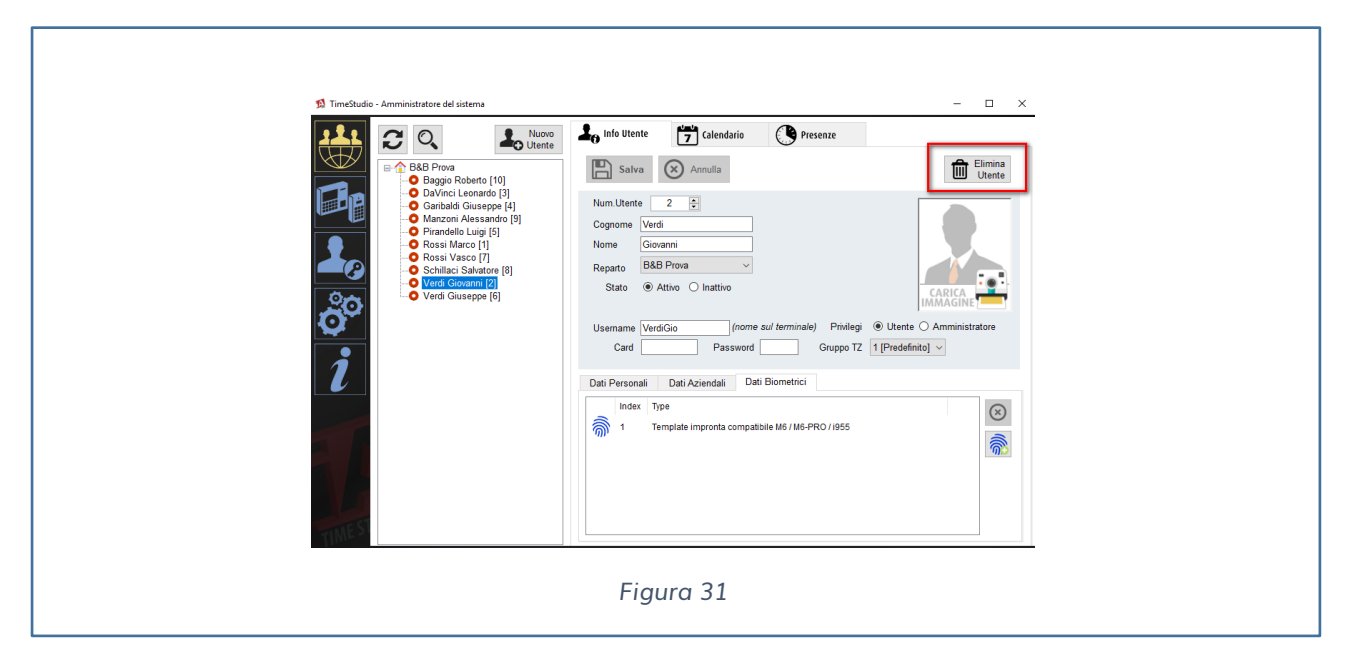

NOTE: nel momento in cui sia voglia aggiungere un nuovo utente con nuove impronte usando la registrazione direttamente dal lettore, bisogna ricordarsi che il nuovo utente e le nuove impronte verranno inserite nel primo slot libero, nel nostro caso nell'ID 2 e non alla 11-esima posizione come si potrebbe pensare.

Ecco perché è necessario avere un foglio di lavoro dettagliato, sempre aggiornato con gli slot occupati dai singoli lettori.

## <span id="page-33-0"></span>**VELOCIZZARE LA PROCEDURA DI GESTIONE DELLE IMPRONTE**

Per velocizzare le procedure di gestione delle impronte digitali è consigliato l'utilizzo di un accessorio aggiuntivo, **l'iAccess LF30.**

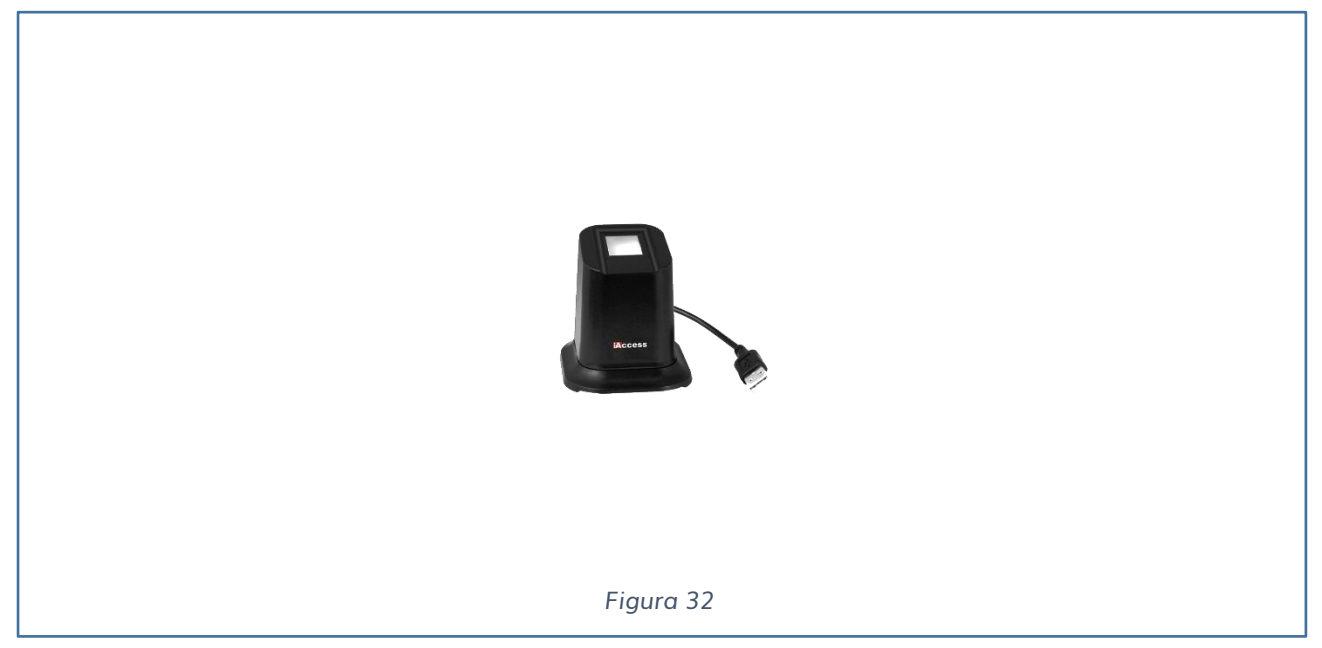

Questo prodotto si collega via cavo USB al PC in cui è installato il Time Studio e permette la memorizzazione fino a due impronte per ogni utente.

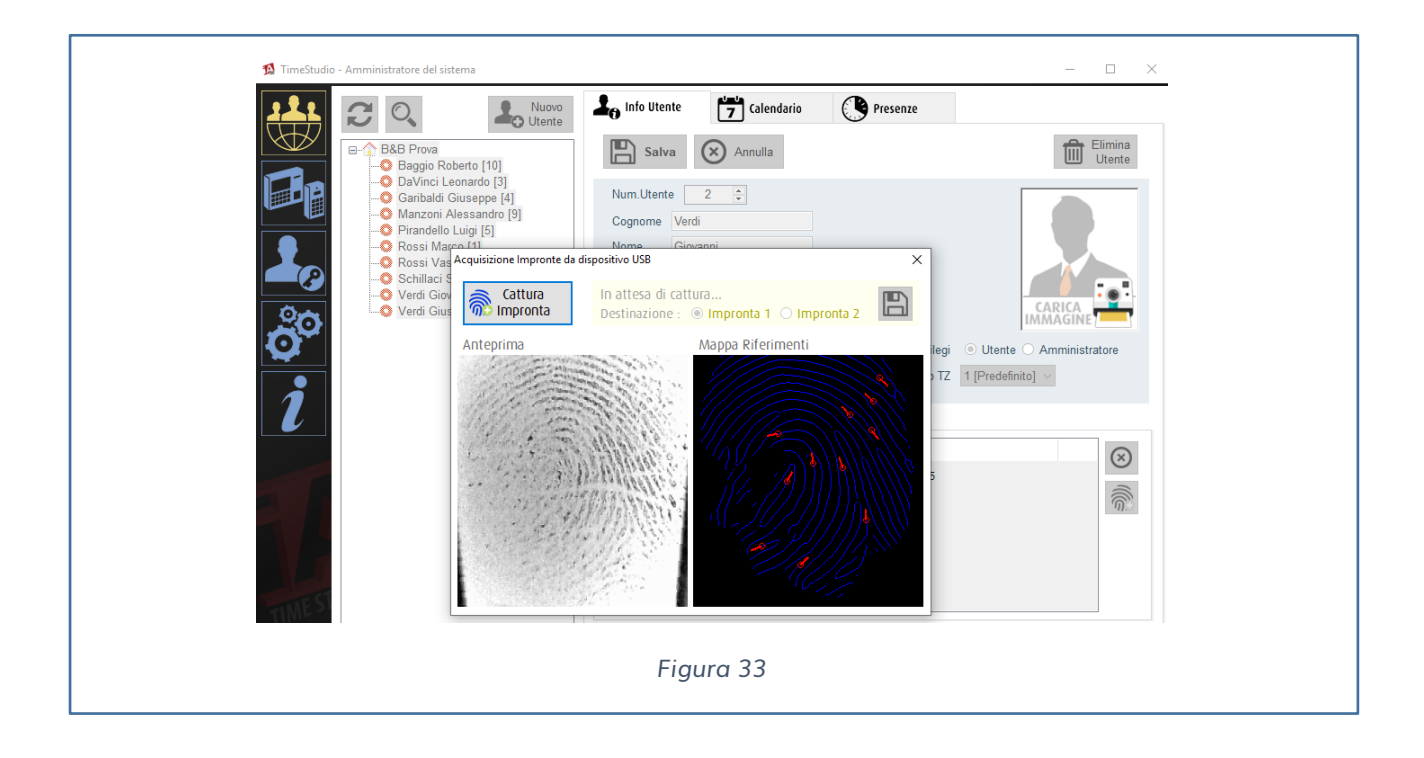

Per registrare l'impronta è necessario selezionare l'utente, premere sull'impronta nella

parte destra dello schermo (vedi Fig.31). Si aprirà una finestra per catturare l'impronta.

Come si può vedere dalla Fig. 33 l'algoritmo genera dei vettori che verranno decodificati in un codice alfanumerico, che verrà memorizzato nel database MySql.

Una volta memorizzata l'impronta sul Time Studio è possibile inviarla attraverso il Software agli altri dispositivi **iAccess M6** collegati in rete.

## <span id="page-34-0"></span>**CONFIGURAZIONE TIME-ZONE**

Per configurare le Time Zone bisogna seguire i seguenti passi:

- 1) Connettersi al dispositivo in cui abilitare le zone temporali.
- 2) Premere su Regola TimeZone

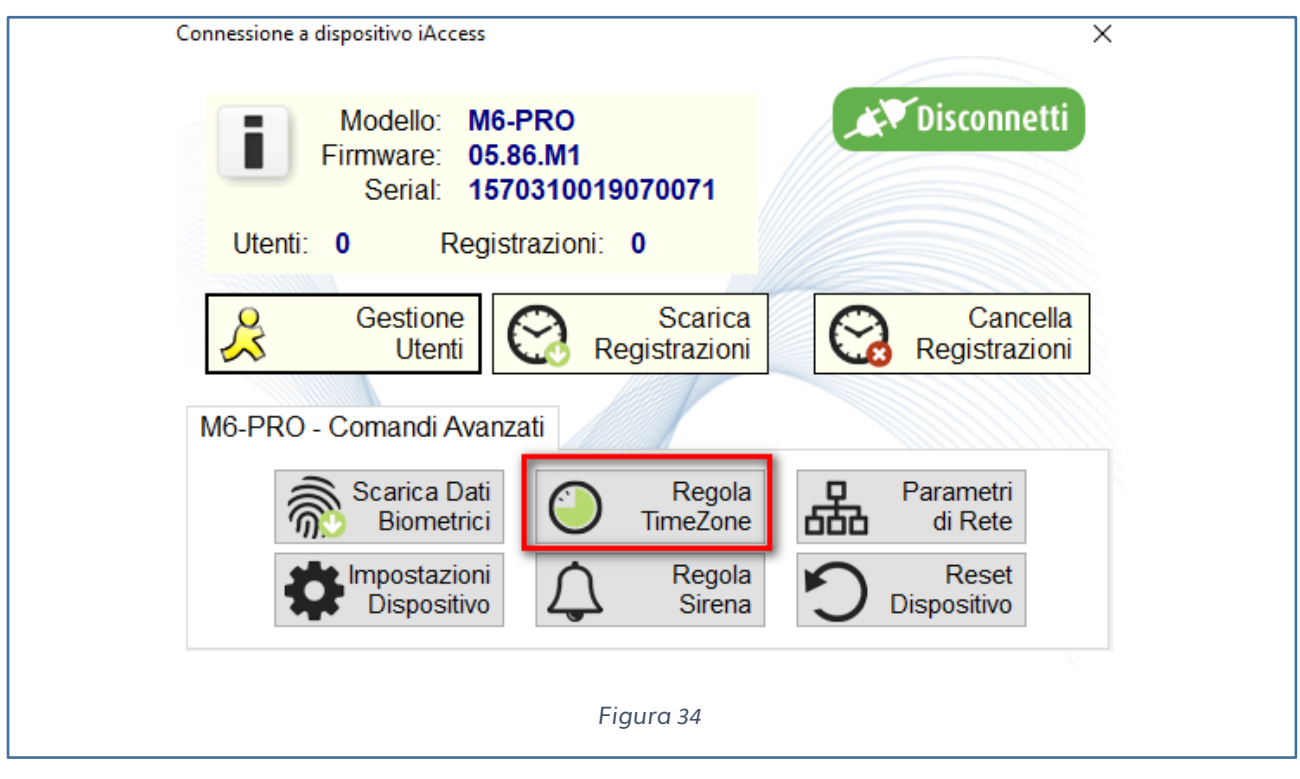

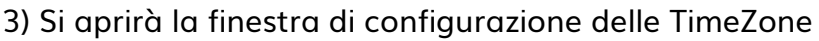

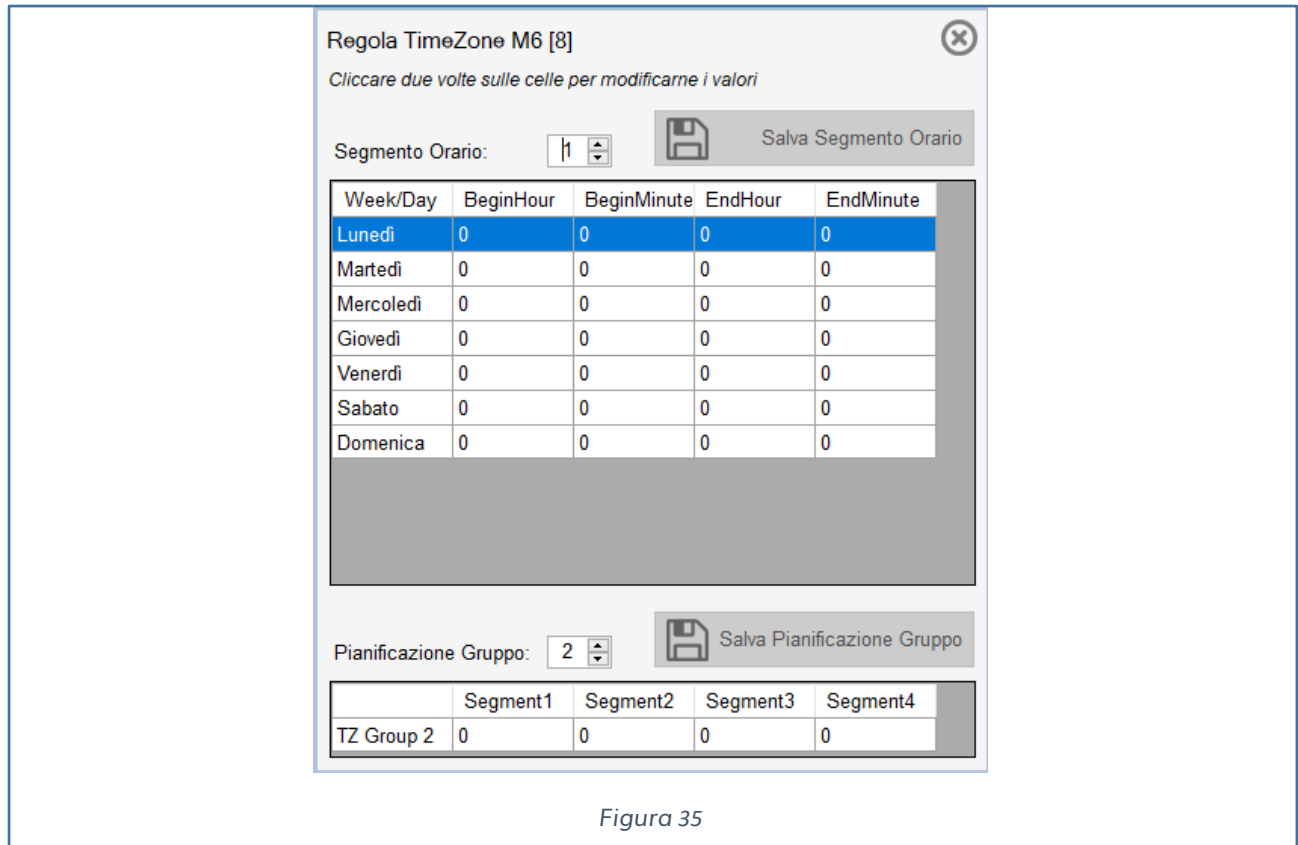

Per ogni TimeZone è possibile utilizzare fino a 4 segmenti temporali.

Ogni segmento è definito da orari di inizio validità fine validità dal lunedì fino al venerdi.

E' possibile creare fino 30 segmenti ma associarne 4 alla Timezone.

Se il segmento della Timezone non è a 0 non viene considerato.

#### ESEMPIO:

Devo consentire agli utenti di accedere nel varco solo dalle 8 alle 12 e dalle 14 alle 18 dal lunedì al venerdì della settimana.

Per procedere a questa configurazione dovrò creare 2 segmenti da associare alla Timezone 2 come segue:

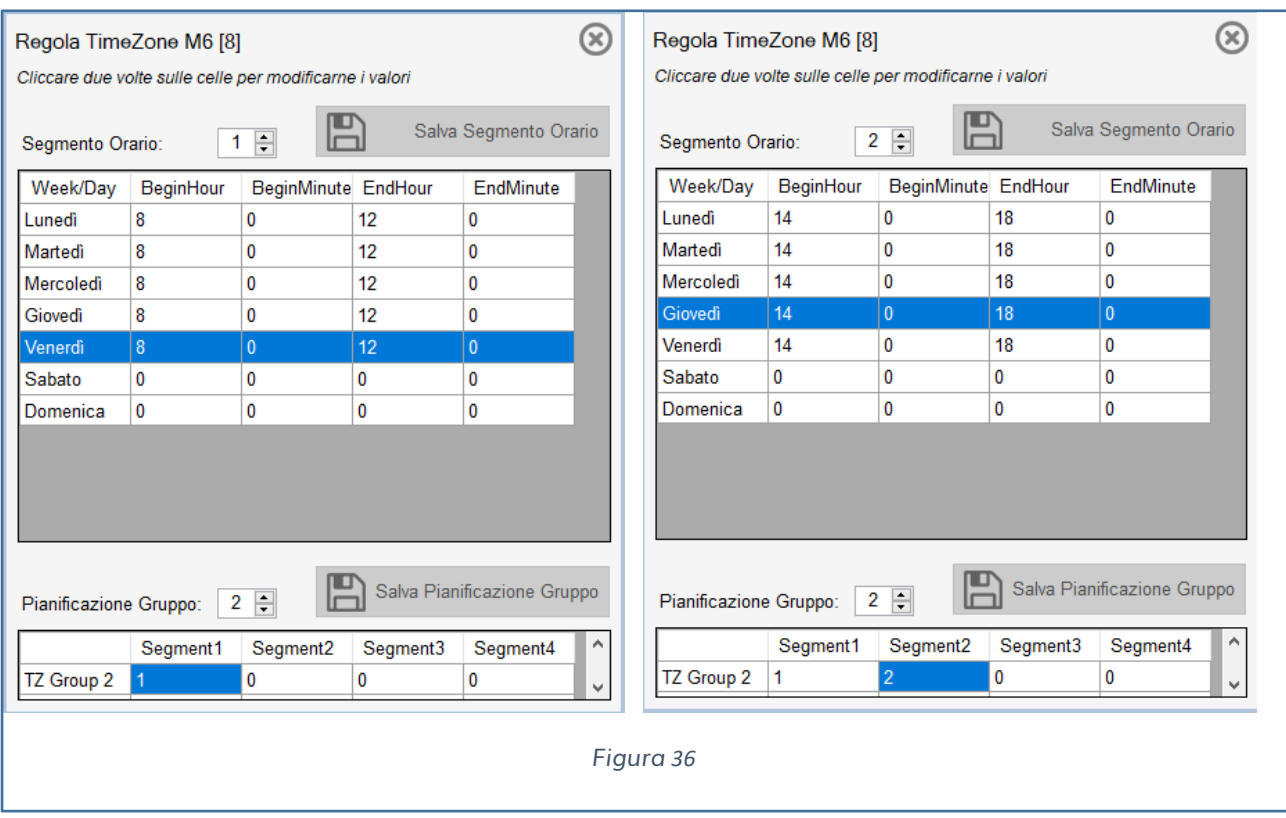

A questo punto andremo su un utente definendo la timezone da associare ai suoi ingressi.

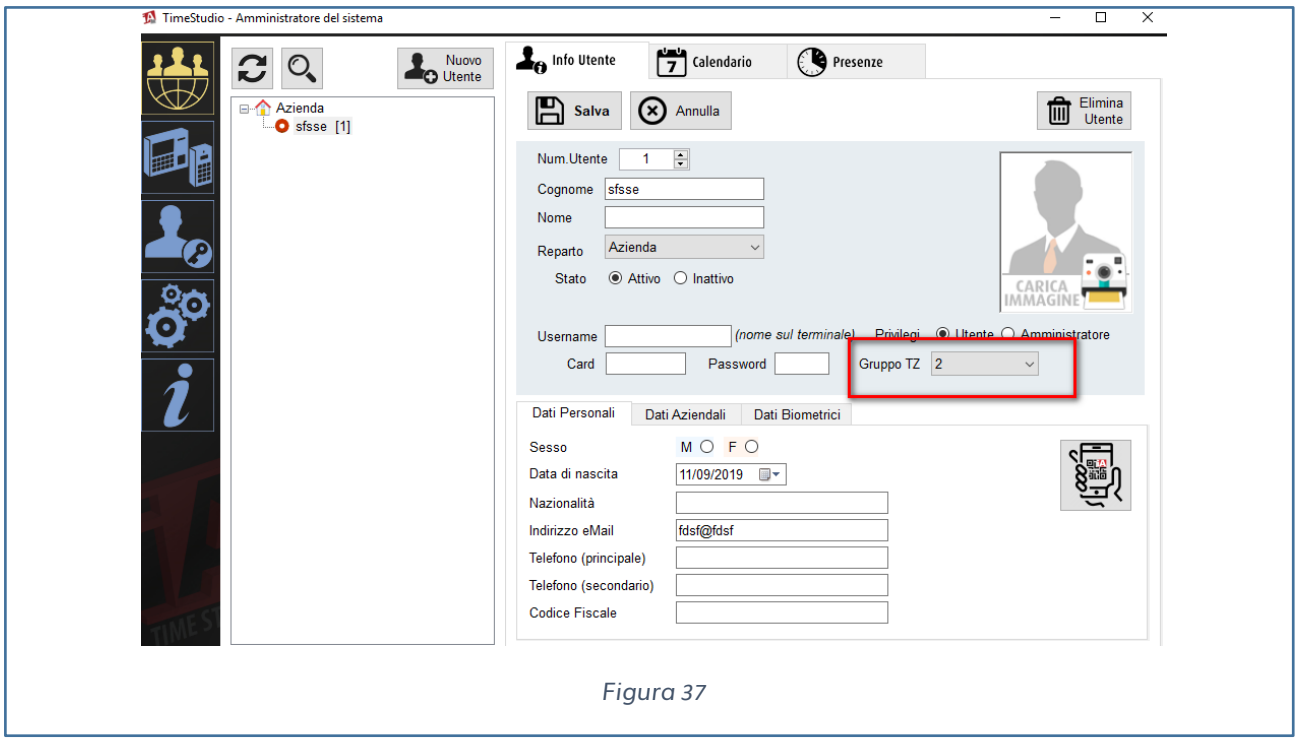

Quando si seleziona il gruppo TZ 1 si abilita il varco a qualsiasi orario e a qualsiasi

giorno della settimana dopo il riconoscimento dell'utente.

Quando si seleziona il gruppo TZ 0 si nega sempre l'accesso al varco in qualsiasi orario e a qualsiasi giorno della settimana all'utente associato.

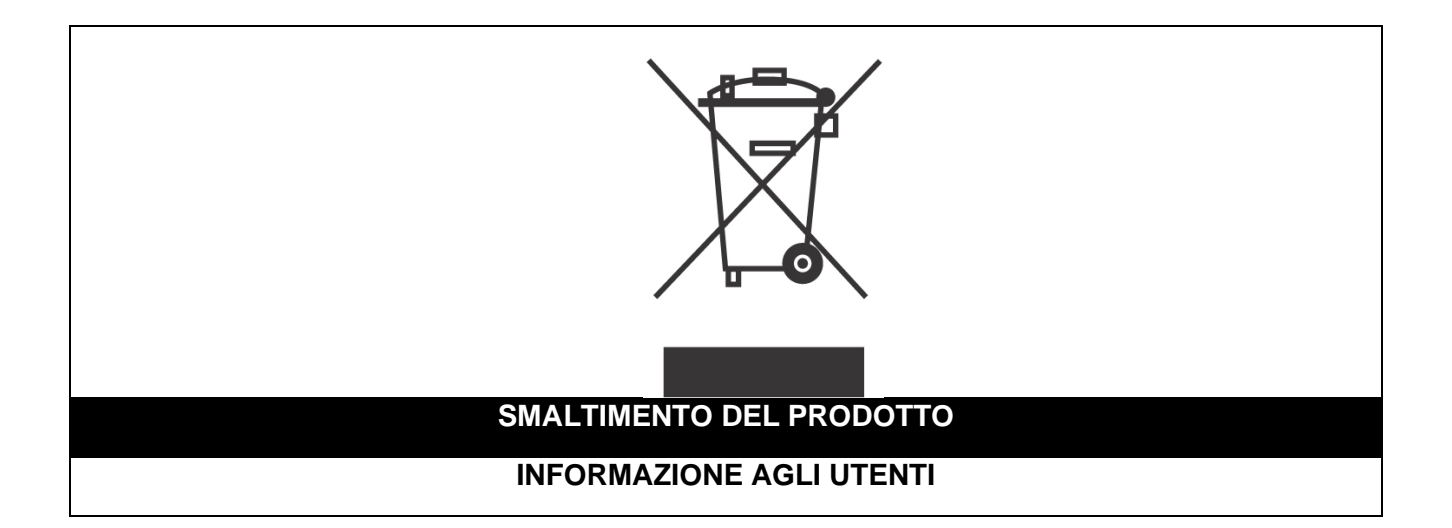

*Ai sensi dell'art. 24 del Decreto Legislativo 14 marzo 2014, n. 49 "Attuazione della Direttiva 2012/19/UE sui rifiuti di apparecchiature elettriche ed elettroniche (RAEE)"*

Il simbolo del cassonetto barrato riportato sull'apparecchiatura o sulla sua confezione indica che il prodotto alla fine della propria vita utile, inclusivo della batteria non rimovibile, deve essere raccolto separatamente dagli altri rifiuti per permetterne un adeguato trattamento e riciclo.

In particolare, la raccolta differenziata della presente apparecchiatura giunta a fine vita è organizzata e gestita:

**a)** direttamente dall'utente, nel caso in cui l'apparecchiatura sia stata immessa sul mercato prima del 31 dicembre 2010 e l'utente stesso decida di disfarsi dell'apparecchiatura senza sostituirla con una apparecchiatura nuova equivalente ed adibita alle stesse funzioni;

**b)** dal produttore, inteso come il soggetto che ha per primo introdotto e commercializzato in Italia o rivende in Italia col proprio marchio l'apparecchiatura nuova che ha sostituito la precedente, nel caso in cui, contestualmente alla decisione di disfarsi dell'apparecchiatura a fine vita immessa sul mercato prima del 31 dicembre 2010, l'utente effettui un acquisto di un prodotto di tipo equivalente ed adibito alle

stesse funzioni. In tale ultimo caso l'utente potrà richiedere al produttore il ritiro della presente apparecchiatura entro e non oltre 15 giorni naturali consecutivi dalla consegna della suddetta apparecchiatura nuova;

**c)** dal produttore, inteso come il soggetto che ha per primo introdotto e commercializzato in Italia o rivende in Italia col proprio marchio l'apparecchiatura nuova che ha sostituito la precedente, nel caso in cui l'apparecchiatura si immessa sul mercato dopo il 31 dicembre 2010;

L'adeguata raccolta differenziata per l'avvio successivo dell'apparecchiatura dismessa al riciclaggio, al trattamento e allo smaltimento ambientalmente compatibile contribuisce ad evitare possibili effetti negativi sull'ambiente e sulla salute e favorisce il reimpiego e/o riciclo dei materiali di cui è composta l'apparecchiatura. Lo smaltimento abusivo di apparecchiature, pile ed accumulatori da parte dell'utente comporta l'applicazione delle sanzioni di cui alla corrente normativa di legge.

**Securitaly** ha scelto di aderire a Consorzio ReMedia, un primario Sistema Collettivo che garantisce ai consumatori il corretto trattamento e recupero dei RAEE e la promozione di politiche orientate alla tutela ambientale.

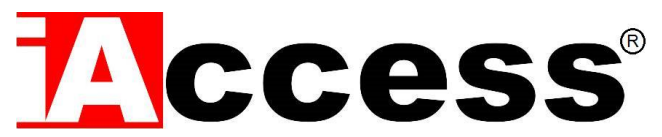

Securitaly srl. div. iAccess – Via dei Platani 3, 47042 Villalta di Cesenatico (FC) – [www.iaccess.eu](http://www.iaccess.eu/) – service@iaccess.eu